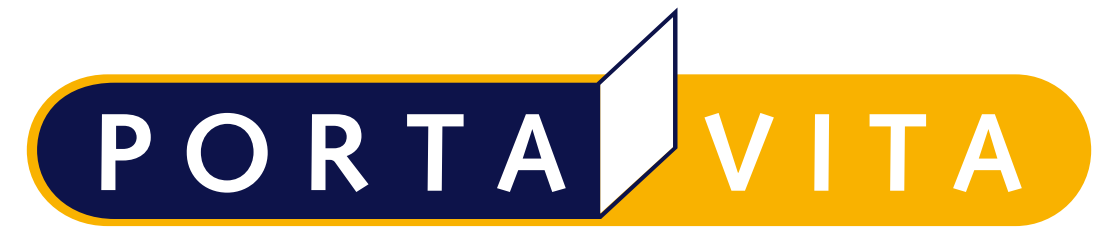

Networked Health

**272\_Handleiding Near-Patient Testing voor medewerkers van een zorgorganisatie versie 4.87.0 (22-11-2023)**

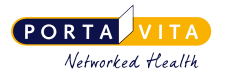

# <span id="page-1-0"></span>1. Inhoudsopgave

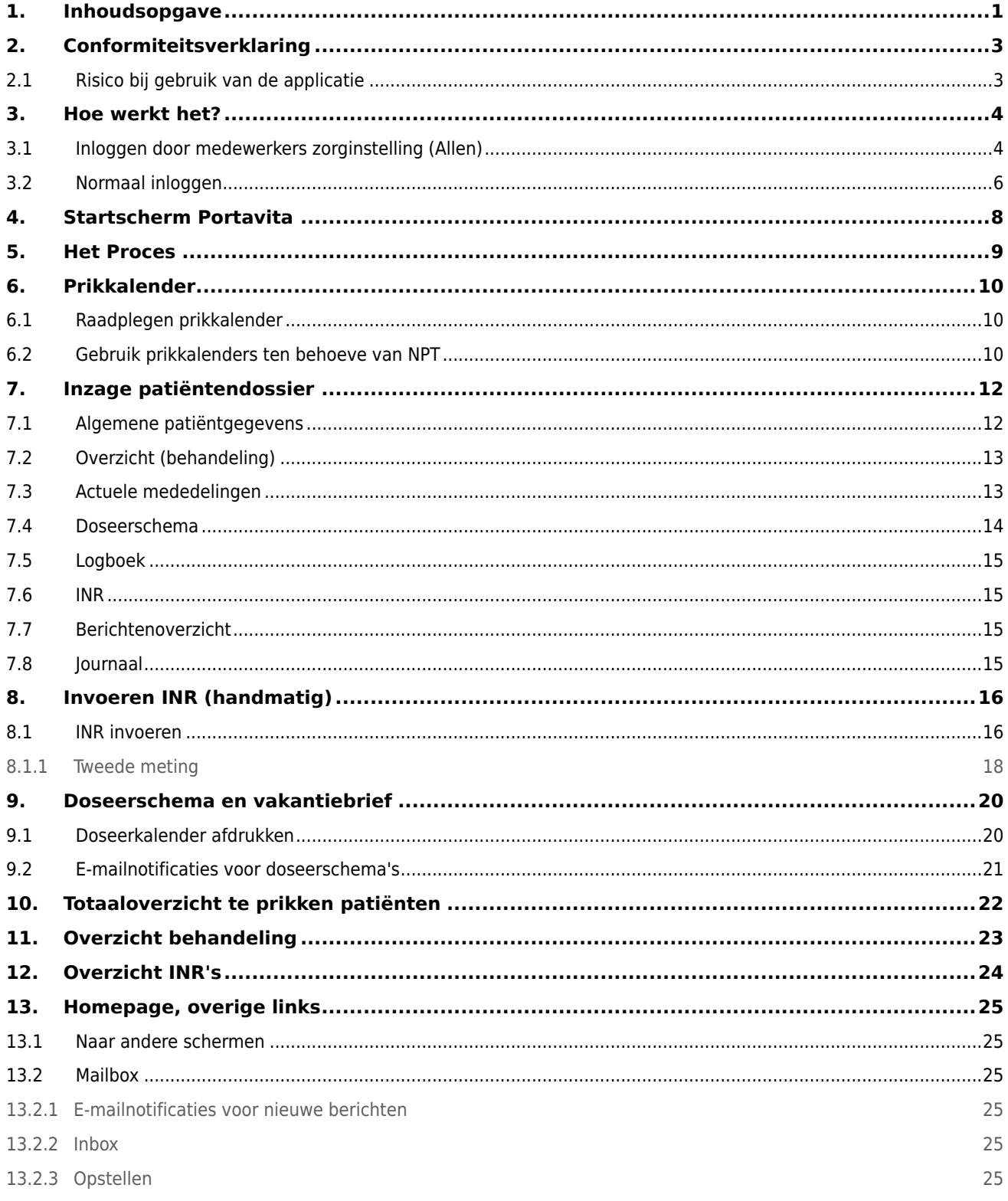

 $\mathbf 1$ 

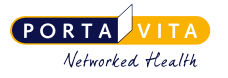

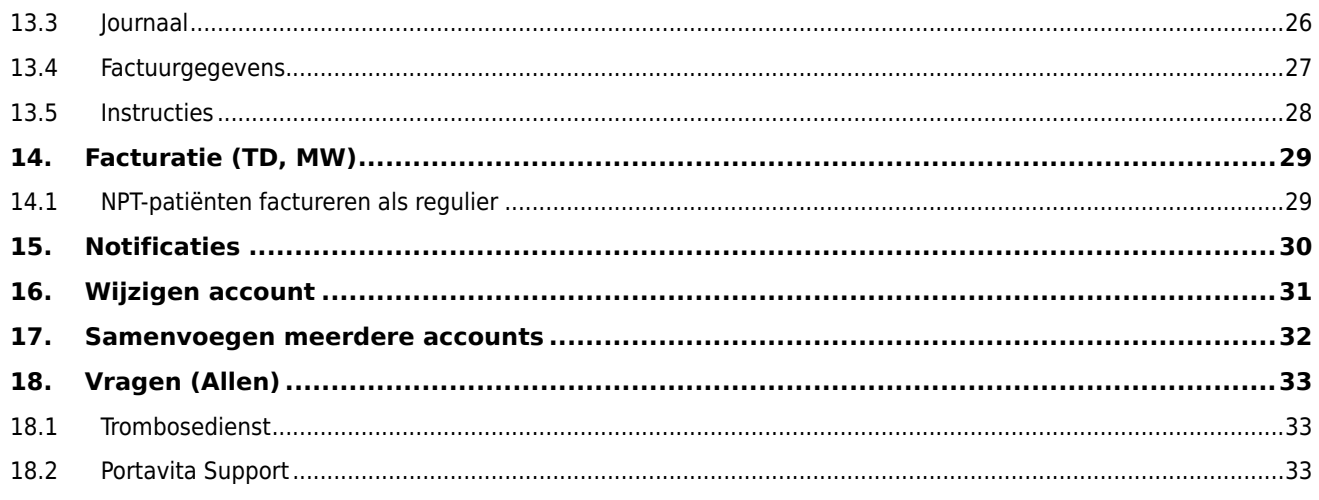

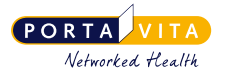

## <span id="page-3-0"></span>**2. Conformiteitsverklaring**

Portavita BV, Oostenburgervoorstraat 100, 1018 MR Amsterdam

verklaart hiermee dat de applicatie

Portavita Antistolling applicatie, een medisch hulpmiddel voor de ondersteuning van patiënten en trombosediensten voor de dosering van antistollingsmiddelen binnen de therapeutische kaders

aan de eisen van de Europese richtlijn 93/42/EEG betreffende de medische hulpmiddelen voldoet.

Registratienummer: NL-CA001-2010-3008122

E.J. Hoijtink, Algemeen directeur Amsterdam, Januari 2011

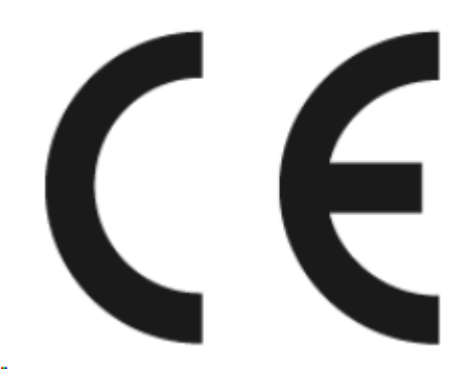

#### <span id="page-3-1"></span>**2.1 Risico bij gebruik van de applicatie**

Portavita levert software ter ondersteuning van medische behandelingen. Daarom moeten medewerkers een training hebben gevolgd om de software correct te kunnen gebruiken. Bovendien moeten medewerkers zich bewust zijn van het belang van het nauwkeurig invoeren van gegevens, aangezien fouten hierin kunnen leiden tot risico's in de behandeling.

272\_Handleiding Near-Patient Testing voor medewerkers van een zorgorganisatie versie 4.87.0 (22-11-2023)

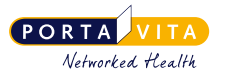

# <span id="page-4-0"></span>**3. Hoe werkt het?**

### <span id="page-4-1"></span>**3.1 Inloggen door medewerkers zorginstelling (Allen)**

Portavita is via internet altijd en overal te bereiken. Om betrouwbaarheids- en privacyredenen is de toegang tot de dossiers beveiligd met een gebruikersnaam en wachtwoord. Hieronder staat een uitleg voor de eerste keer inloggen bij Portavita.

Werkwijze:

De trombosedienst verschaft de gebruikersnaam voor de eerste keer inloggen. Er wordt daarnaast een e-mail gestuurd met het onderwerp 'Welkom bij het Portavita Health Management Platform'. Klik op de link 'Activeer account' om een nieuw (zelfgekozen) wachtwoord in te stellen.

Eerst verschijnt het activatiescherm voor de extra beveiliging (2FA):

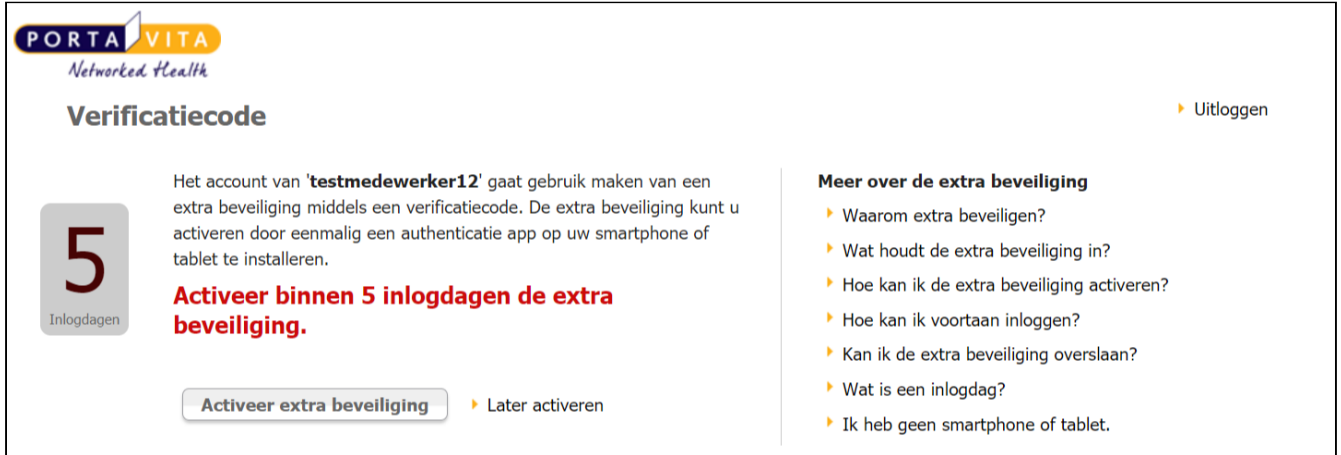

U kunt ervoor kiezen om de extra beveiliging direct te activeren ('Activeer extra beveiliging') of om deze over te slaan en op een later tijdstip te activeren ('Later activeren'). U heeft maximaal 5 inlogdagen om de extra beveiliging te activeren op uw telefoon of tablet. Voor een uitleg over de extra verificatie verwijzen wij naar de onderstaande handleidingen, te vinden door op de Homepage naar 'Instructies' te gaan:

- Handleiding Extra beveiliging (2FA) instellen bij medewerkers Antistolling
- Handleiding Extra beveiliging (2FA) bij inloggen medewerkers Antistolling

Nadat u de extra beveiliging heeft geactiveerd of overgeslagen komt u in het scherm waar u uw wachtwoord kunt instellen:

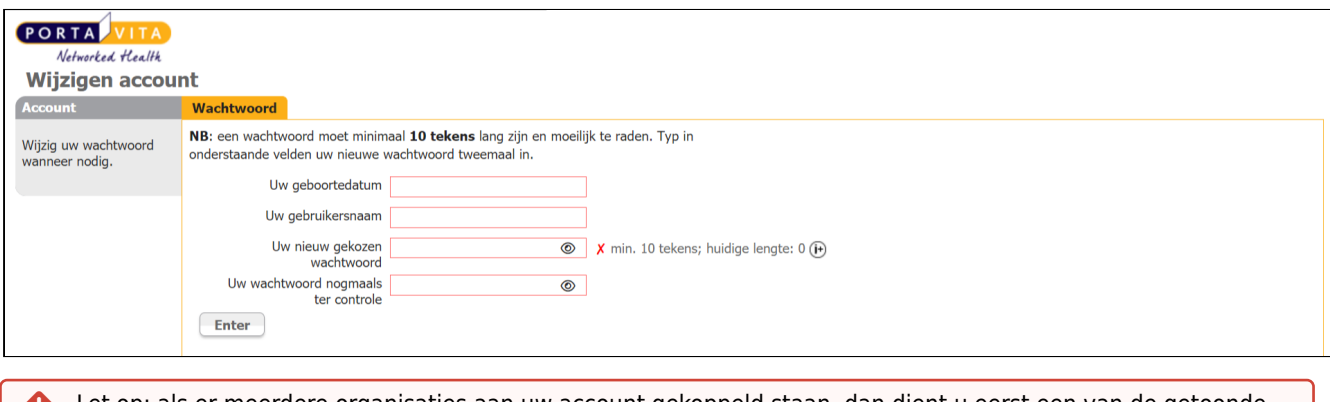

Let op: als er meerdere organisaties aan uw account gekoppeld staan, dan dient u eerst een van de getoonde organisaties aan te klikken om het 'Wijzigen account' scherm te kunnen zien.  $\ddot{\bullet}$ 

272\_Handleiding Near-Patient Testing voor medewerkers van een zorgorganisatie versie 4.87.0 (22-11-2023)

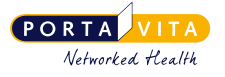

- Voer de gebruikersnaam in die de trombosedienst heeft doorgegeven.
- Voer 'Uw geboortedatum' ook in als hierom wordt gevraagd.
- Voer een persoonlijk wachtwoord in. Deze dient voortaan gebruikt te worden bij het inloggen. Het wachtwoord moet bestaan uit minimaal tien tekens.
- Voer het nieuw gekozen wachtwoord nogmaals in ter controle.
- Klik op Enter om door te gaan naar de homepage.

Klik op het oogje om het ingetypte wachtwoord zichtbaar te maken. Dit oogje vindt u tevens terug op de inlogpagina, zodat u te allen tijde uw ingetypte wachtwoord kunt controleren.  $\bullet$ 

Na het opslaan verschijnt de HOMEPAGE of, indien u voor meerdere instellingen/locaties werkt, verschijnt de vraag voor welke organisatie u wilt werken.

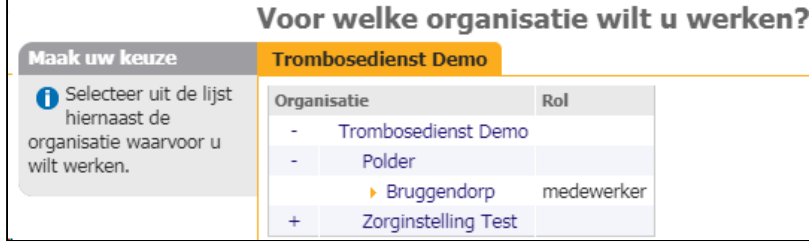

Klik op het plusje om de onderliggende opties van de organisatie te zien en kies de juiste instelling of locatie. Dit kunt u later ook weer wijzigen rechtsboven op de HOMEPAGE door op 'Organisatie' te klikken.

Het is bij het aanmaken van het wachtwoord niet verplicht om hoofdletters, cijfers, symbolen of ander soort tekens te gebruiken. Het systeem kijkt wel naar de sterkte van het wachtwoord en geeft op basis daarvan advies.

Het rode kruisje achter het wachtwoordveld geeft aan dat het wachtwoord nog niet sterk genoeg is:

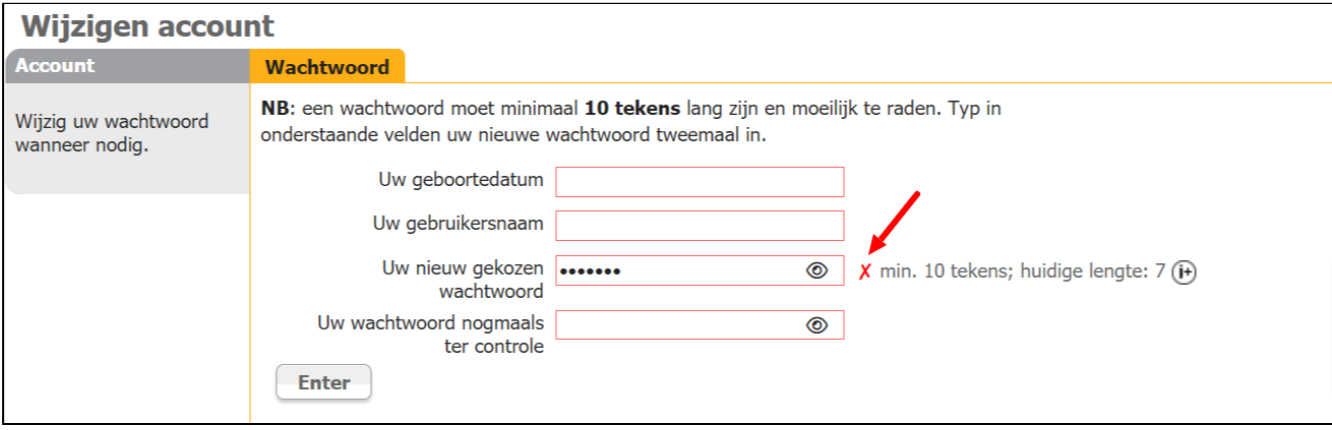

Als het wachtwoord sterk genoeg is verandert het rode kruisje automatisch in een groen vinkje:

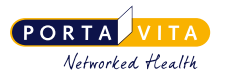

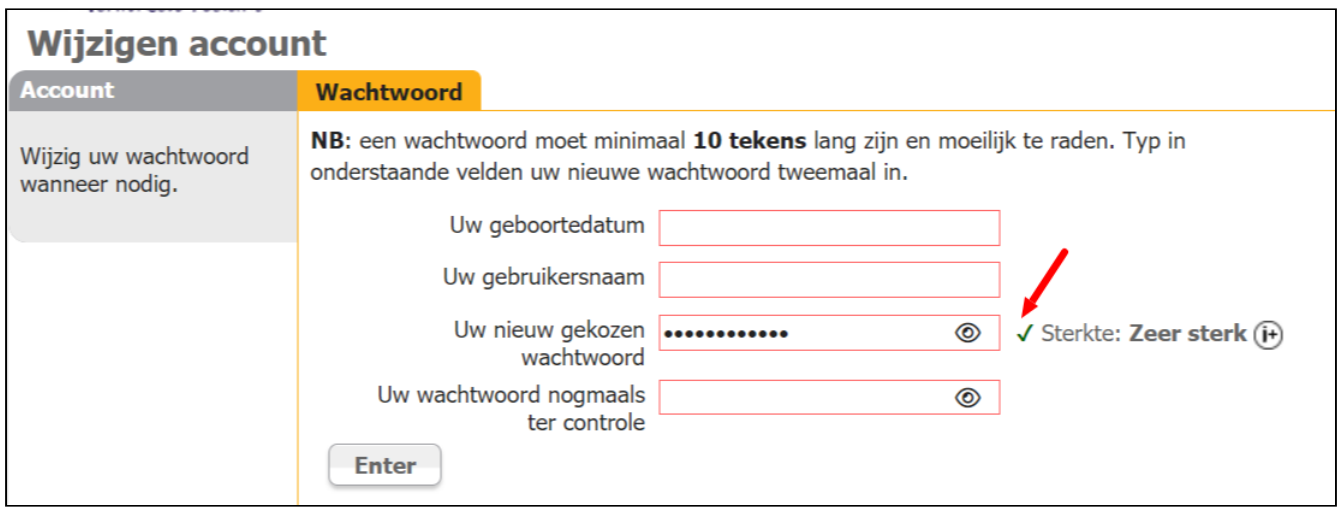

U maakt het wachtwoord zichtbaar door op het oogje te klikken. Voor meer informatie over het wachtwoord klikt u op  $\bigoplus$ 

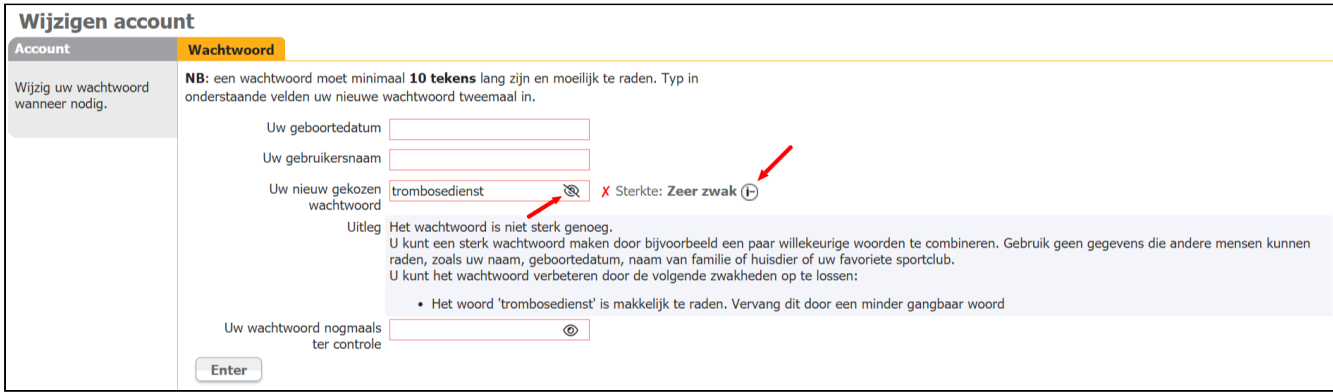

Ook als het systeem aangeeft dat het wachtwoord zeer sterk is, kunt u op **the sout that het systeem** of het systeem extra tips heeft om uw wachtwoord nóg sterker te maken:

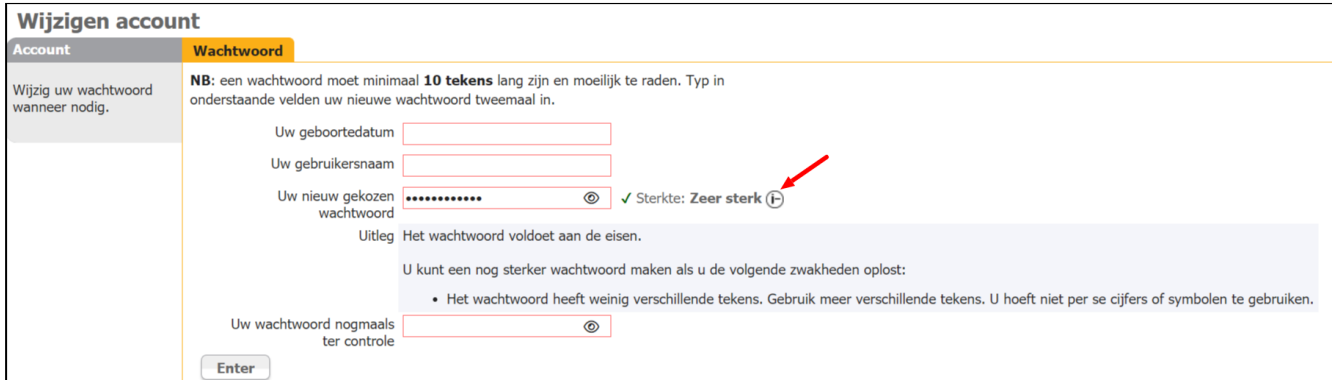

### <span id="page-6-0"></span>**3.2 Normaal inloggen**

• Start de browser (het internetprogramma).

272\_Handleiding Near-Patient Testing voor medewerkers van een zorgorganisatie versie 4.87.0 (22-11-2023)

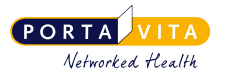

• Ga naar [www.portavita.nl.](http://www.portavita.nl.) Het onderstaande inlogscherm volgt:

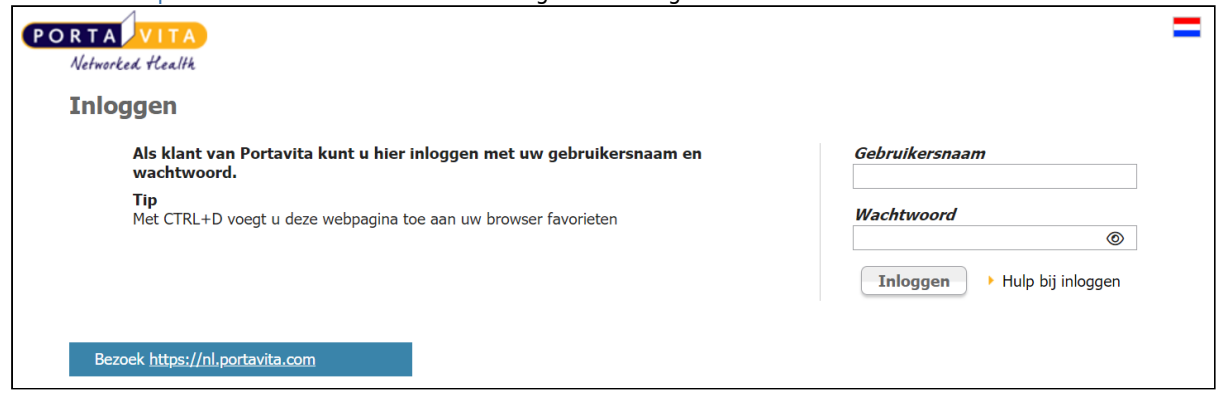

Voer uw 'gebruikersnaam' en 'wachtwoord' in en klik op Inloggen om naar de **HOMEPAGE** te gaan.

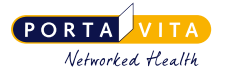

### <span id="page-8-0"></span>**4. Startscherm Portavita**

Op het startscherm van Portavita staan, afhankelijk van de rollen die zijn toegekend, de volgende linkjes naar informatie en activiteiten die kunnen worden uitgevoerd:

- zorginstelling (patiëntenlijst)
- mailbox
- prikkalender (raadplegen en afdrukken)
- doseerschema's afdrukken
- journaal
- factuurgegevens
- instructies
- gebruikers
- notificaties

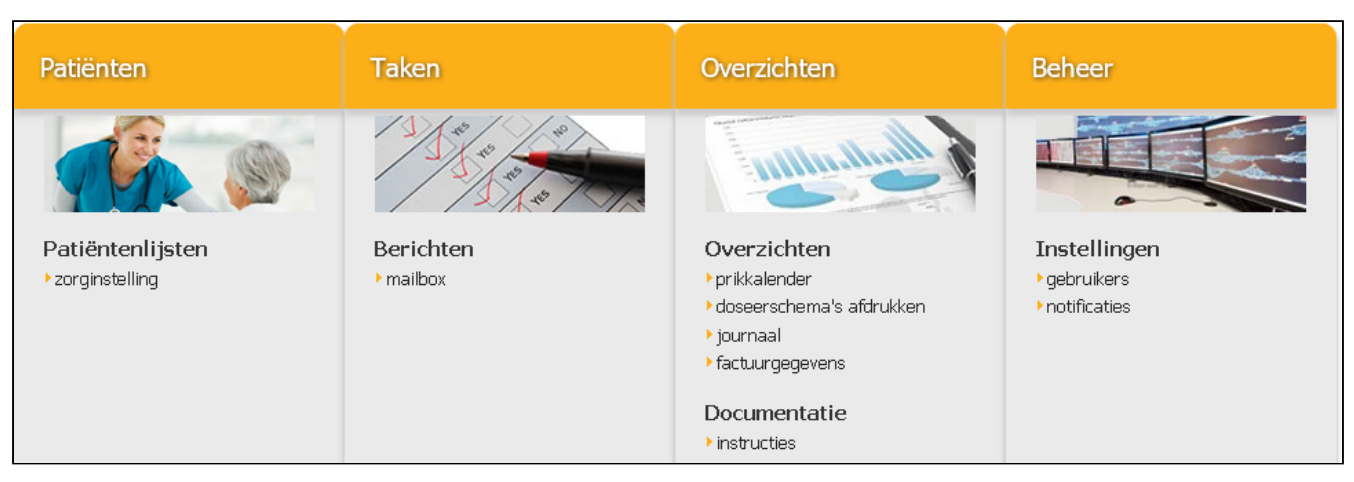

Het is mogelijk de inloggegevens (de gebruikersnaam, het wachtwoord en het e-mailadres) te wijzigen onder Account, bovenaan het scherm.

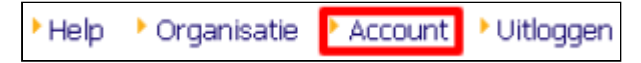

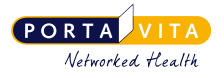

### <span id="page-9-0"></span>**5. Het Proces**

Hieronder staat de werkwijze in grote lijnen:

Stap 1: prikken

- Log in op [www.portavita.nl](http://www.portavita.eu)
- Print de prikkalender uit. Dit is een overzicht van de patiënten die die dag geprikt moeten worden.
- Log uit.
- Ga langs bij de bewoners en prik de INR's.
	- Indien er met de CoaguChek XS Pro wordt gewerkt, scan dan de barcode per patiënt.
- Schrijf de INR-waarde + eventuele mededeling(en) op de prikkalender.
- Indien er met de CoaguChek XS Pro wordt gewerkt, worden de INR's opgeslagen in het apparaat.

Stap 2: INR en mededelingen invoeren

- Log in op [www.portavita.nl](http://www.portavita.eu)
- Voer per patiënt de INR-waarde + eventuele mededeling(en) in, zo nodig wordt het logboek bijgewerkt.
- Log uit.
- (Trombosedienst doseert)\*

Stap 3: doseerkalender uitprinten

- Log na 16.30 uur (of volgende dag)\*\* weer in op [www.portavita.nl](http://www.portavita.eu)
- Print de doseerkalenders uit
- Log uit

\* Als er een e-mailalert is ingesteld wordt er een e-mail verstuurd als er een nieuw doseerschema beschikbaar is. Deze e-mails worden om 15.00u, 16.00u en 17.00 uur naar de ingestelde e-mailadressen van de zorginstelling verstuurd.

\*\* Zorginstelling en trombosedienst kunnen samen afspraken maken over het tijdstip dat de doseerkalenders gereed zijn. De trombosedienst kan ervoor kiezen om NPT-patiënten (van deze koepel, of van deze locatie, of van dit thuiszorgteam) met voorrang te doseren.

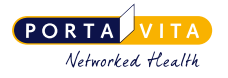

### <span id="page-10-0"></span>**6. Prikkalender**

Klik vanaf de **HOMEPAGE** op *prikkalender*. De prikkalender is een agenda die aangeeft welke patiënt wanneer geprikt moet worden. Er zijn twee mogelijkheden:

1. Men heeft bevoegdheid tot het raadplegen van de patiëntgegevens en dus ook van de prikkalender.

2. Men werkt met NPT en gebruikt de prikkalender om te weten wanneer de NPT-patiënten moeten worden geprikt.

#### <span id="page-10-1"></span>**6.1 Raadplegen prikkalender**

Alle patiënten die door de trombosedienst zijn gekoppeld aan de zorginstelling, worden getoond.

Standaard toont het scherm de kalender van vandaag en alleen de NPT-patiënten. Vink 'Toon alleen NPT-patiënten**'** uit om ook de reguliere patiënten te zien. De kalenders over een langere periode zijn te zien door het instellen van de 'Datum vanaf' en 'Datum tot'. De 'Datum vanaf' en 'Datum tot' gaan tot 14 dagen terug. De 'Datum tot' gaat tot een maand in de toekomst.

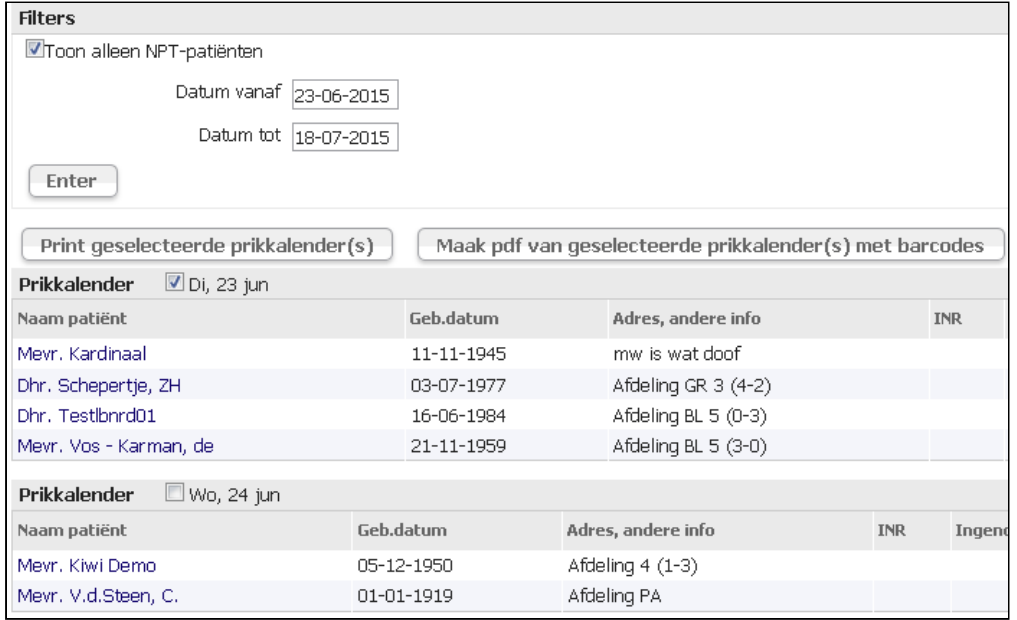

Het aanvinken van de betreffende data heeft als resultaat het afdrukken van meerdere prikkalenders. Standaard staat de prikkalender van vandaag aangevinkt.

#### <span id="page-10-2"></span>**6.2 Gebruik prikkalenders ten behoeve van NPT**

Bij het werken met NPT kan men aan de hand van deze prikkalender bij de patiënten langsgaan om de INR te meten.

Voor het uitprinten van de prikkalender(s) zijn twee links aanwezig:

- Print geselecteerde prikkalender(s): als er geen koppeling wordt gebruikt tussen Portavita en CoaguChek XS Pro.
- Maak PDF van geselecteerde prikkalender(s) met barcodes: voor het gebruik van de koppeling tussen Portavita en de CoaguChek XS Pro. Er verschijnt een prikkalender met per patiënt een barcode. Klik op deze knop voor het

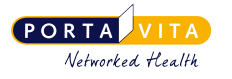

#### aanmaken van de prikkalender in PDF. Klik vervolgens de PDF aan en print hem uit.

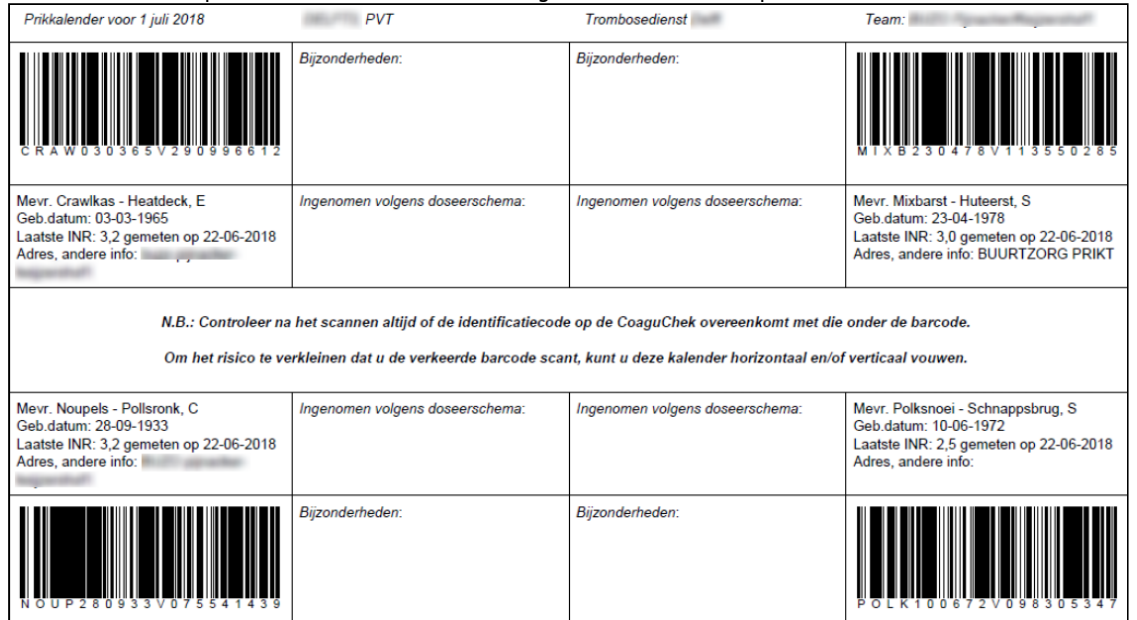

Om het scannen van de verkeerde patiënt te voorkomen, staan de barcodes in de uiterste hoeken van het papier. Vouw het blad in tweeën of in vieren om de kans op een vergissing met het scannen te verkleinen.

Het scannen van de barcode werkt als volgt:

De Pro staat aan, bovenin het scherm staat de optie 'Patiëntentest'. Toets 'Patiëntentest'. Toets in het volgende scherm 'Scan'. Op de Pro zit aan de **rechter zijkant** een barcode scanner. Richt de scanner op de barcode van de te prikken patiënt om de barcode te scannen. Onder de barcode op de prikkalender staat in 20 posities aangegeven waar de barcode uit bestaat:

- 1. Eerste vier letters van de achternaam;
- 2. Zes cijfers van de geboortedatum (ddmmjj);
- 3. Een positie voor het geslacht (M/V);<br>4. Negen cijfers van het BSN
- Negen cijfers van het BSN.

Deze 20 posities staan in het schermpje van de Pro (*opmerking: omdat er een proportioneel lettertype wordt gebruikt, is niet elke letter even breed. Wanneer de vier letters van de achternaam breed zijn, ontbreekt in het schermpje van de CoaguChek het laatste cijfer van het BSN*). Controleer of de gescande barcode zoals die op het schermpje van de Pro staat, overeenkomt met de gegevens die onder de barcode op de prikkalender staan. Deze moet de te prikken patiënt identificeren.

Voer vervolgens de prikactie uit zoals bekend. Vul 'bijzonderheden' en 'ingenomen volgens doseerschema' handmatig in op de prikkalender. Doe dit voor alle patiënten die op de prikkalender staan.

**Tip:** stel de printer voor beide prikkalenders in op landscape.

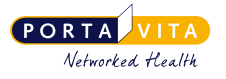

# <span id="page-12-0"></span>**7. Inzage patiëntendossier**

Klik op de homepage op 'zorginstelling' om een overzicht van alle antistollingspatiënten van uw organisatie te krijgen.

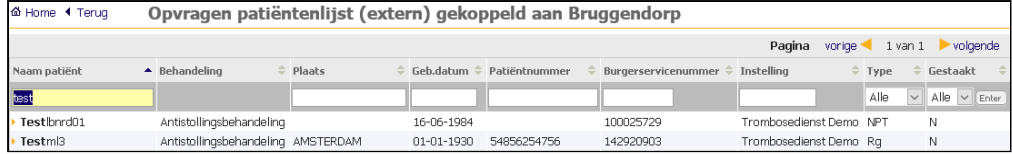

Klik op een naam of typ (een deel van) de naam in bij **Naam patiënt** en klik op Enter. Het Antistolling patiëntendossier (EPD Antistolling, overzicht Algemeen) verschijnt.

### <span id="page-12-1"></span>**7.1 Algemene patiëntgegevens**

Het patiëntendossier is de plek waar alle gegevens van een patiënt en zijn/haar antistollingsbehandeling te vinden zijn. Bovenaan in de blauwe balk staan belangrijke (behandel)gegevens. Klik hierop om meer gegevens te zien. Afhankelijk van de bevoegdheid/rollen wordt er (geen) medische informatie getoond. Zelf gegevens wijzigen is niet mogelijk. Geef een wijziging door aan de trombosedienst via een bericht.

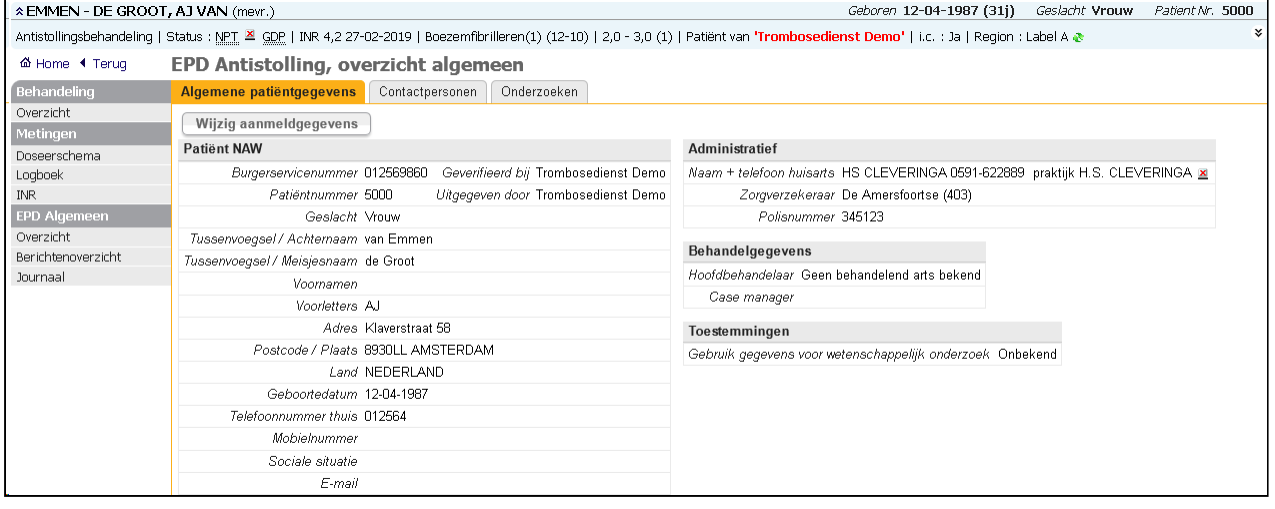

Links is een navigatiebalk die verwijst naar andere pagina's.

- Overzicht (behandeling): hier staat informatie over de indicatie(s) en medicijnen van de patiënt. Het is niet mogelijk om deze gegevens zelf te wijzigen. Geef een wijziging door via het versturen van een bericht aan de trombosedienst. Onder Medische contactpersonen staan de namen van alle organisaties die een rol spelen in de tromboseketen van deze patiënt, namelijk de trombosedienst, huisarts, apotheek en zorginstelling.
- Doseerschema: hier staat het actuele doseerschema van de patiënt.
- Logboek: een overzicht van de ingenomen antistollingsmedicatie. Wanneer niet volgens het doseerschema is ingenomen, wordt de dosering doorstreept en de werkelijk ingenomen medicatie getoond.
- INR: hier staat een historisch overzicht van alle INR's met bijbehorende informatie, waaronder de doseerstappen en de persoon die de INR heeft ingevoerd.
- Overzicht (EPD Algemeen): met de tabbladen 'Algemene patiëntgegevens', 'Contactpersonen' en 'Onderzoeken'.
- Berichtenoverzicht: hier kan een bericht over de patiënt worden gestuurd (bij alleen inzage niet mogelijk).
- Journaal: hier staan de activiteiten van de patiënt van de laatste 14 dagen.

Hieronder wordt van elke pagina een screenshot getoond.

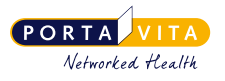

## <span id="page-13-0"></span>**7.2 Overzicht (behandeling)**

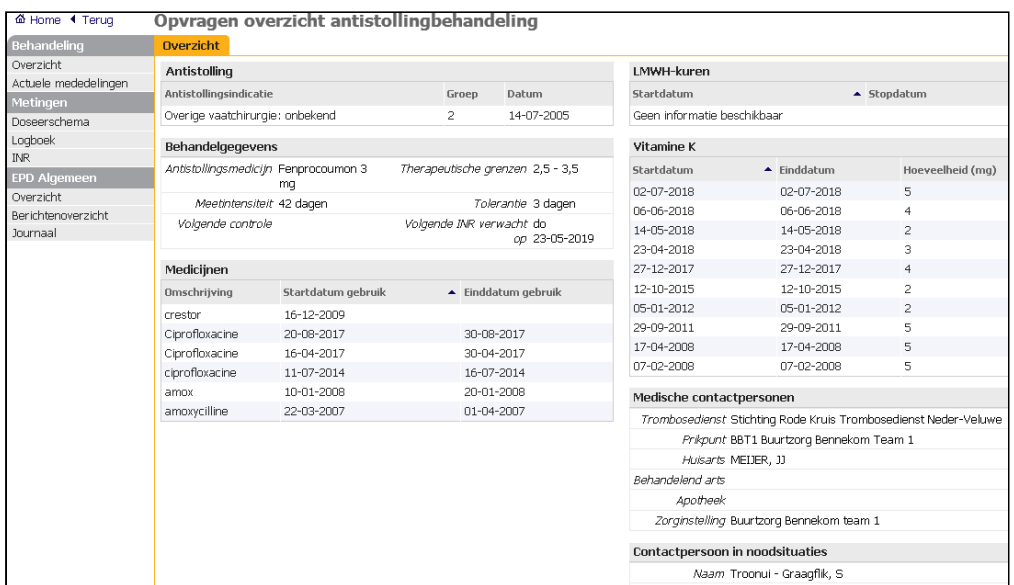

Een medewerker die patiëntgegevens mag inzien en de activiteit 'Patiëntgegevens alle dossiers' of 'Patiëntgegevens één dossier' gekoppeld heeft aan zijn/haar rollen, ziet direct de medische gegevens bij het openen van het patiëntendossier:

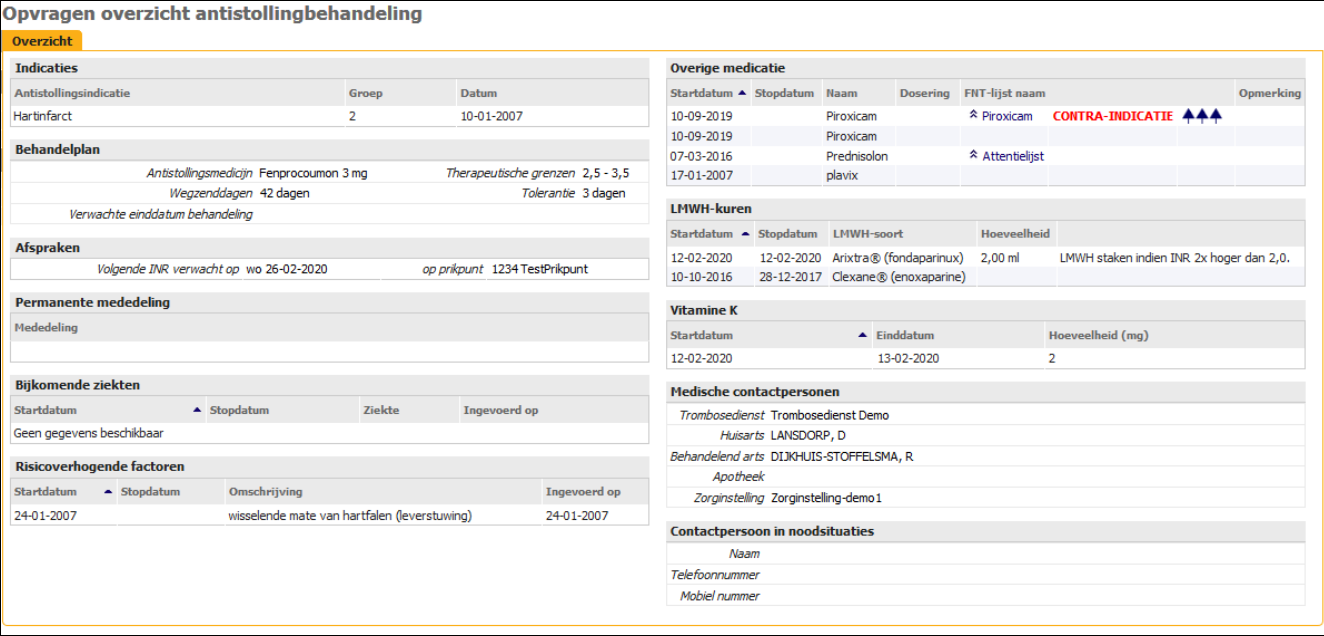

### <span id="page-13-1"></span>**7.3 Actuele mededelingen**

'Actuele mededelingen' geeft een overzicht van INR's en doseringen, ingrepen, complicaties, medicatie en vakanties. De trombosedienst bepaalt of deze gegevens beschikbaar worden gesteld aan de medewerkers van de zorginstelling. Voeg hiertoe de rol 'raadpleger' toe aan de bestaande set rollen.

272\_Handleiding Near-Patient Testing voor medewerkers van een zorgorganisatie versie 4.87.0 (22-11-2023)

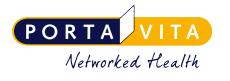

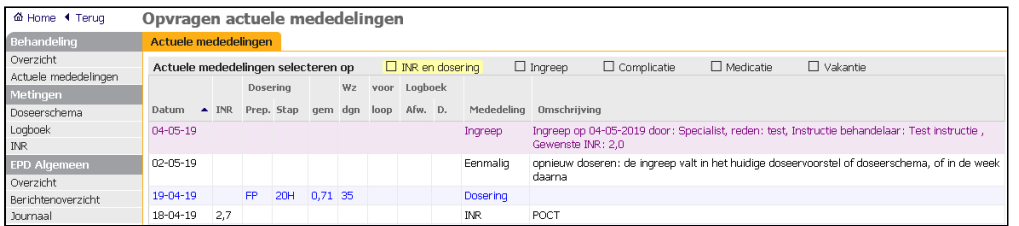

### <span id="page-14-0"></span>**7.4 Doseerschema**

Bij doseerschema staat het meest recente doseerschema met de bijbehorende gegevens.

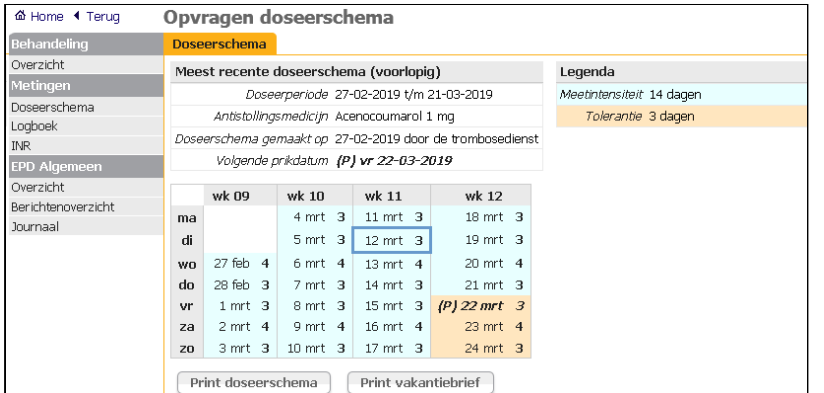

De '(P)' staat voor prikdatum. Het is mogelijk het doseerschema en de vakantiebrief te printen.

Tip: het verschil tussen de dosering vóór de prikdatum en na de prikdatum (op de tolerantiedagen) is in uitgeprinte vorm beter zichtbaar als de doseerschema's worden uitgeprint vanaf de pagina *doseerschema's afdrukken* vanaf de **HOMEPAGE**. Daar is het ook mogelijk om alle doseerschema's in één keer uit te printen.

Het is alleen mogelijk om een vakantiebrief aan te maken (en uit te printen) indien:

- De vakantie is doorgegeven aan de trombosedienst.
- De trombosedienst de vakantie én een taal voor de vakantiebrief heeft vastgelegd.
- De vakantie in het huidige doseerschema valt.

Het is mogelijk om per e-mail een melding te ontvangen als er een nieuw doseerschema beschikbaar is. Inloggen om te kijken of er al nieuwe doseerschema's klaarstaan is daardoor niet nodig. De e-mail met de notificatie dat er nieuwe doseerschema klaarstaat, wordt om 15.00u, 16.00u en 17.00 uur verstuurd. Neem contact op met de contactpersoon van uw organisatie om dit te laten instellen.

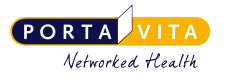

### <span id="page-15-0"></span>**7.5 Logboek**

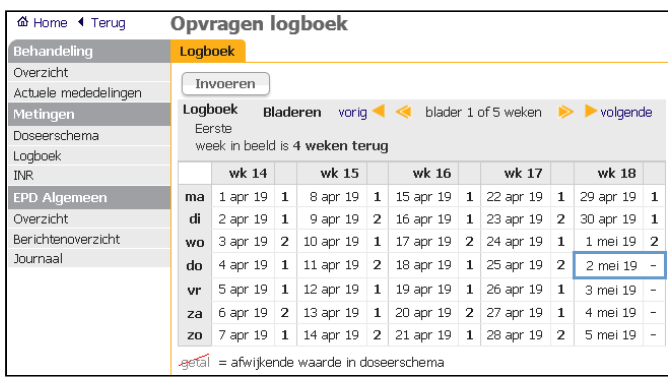

### <span id="page-15-1"></span>**7.6 INR**

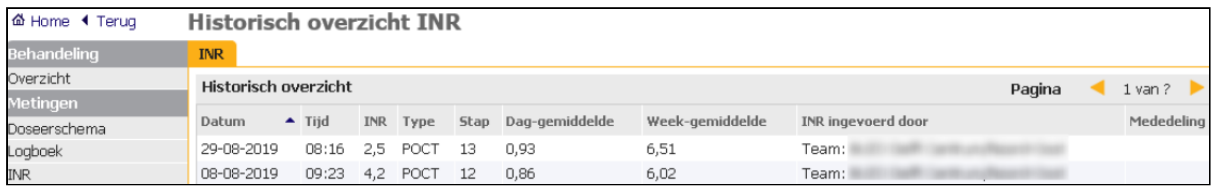

### <span id="page-15-2"></span>**7.7 Berichtenoverzicht**

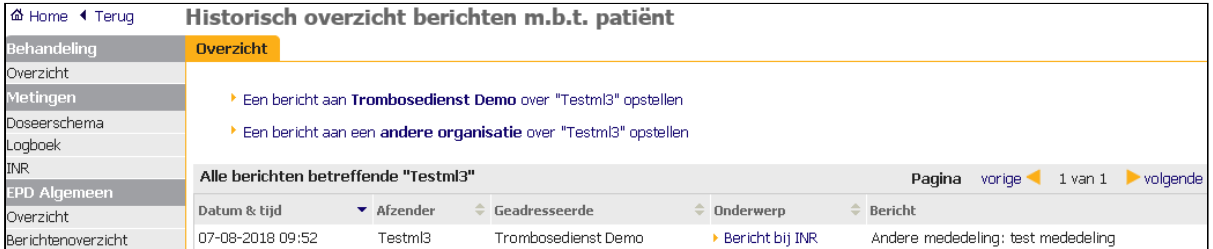

### <span id="page-15-3"></span>**7.8 Journaal**

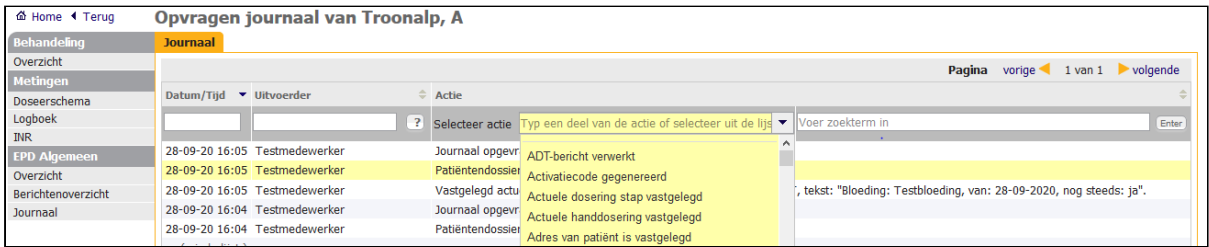

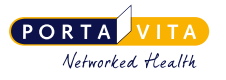

# <span id="page-16-0"></span>**8. Invoeren INR (handmatig)**

#### <span id="page-16-1"></span>**8.1 INR invoeren**

Het invoeren van een INR kan alleen bij patiënten met de status NPT. Voor het invoeren van een INR van reguliere patiënten moet de trombosedienst een speciale bevoegdheid toekennen.

Het invoeren van de INR voor één patiënt kan via het patiëntendossier. Klik in de navigatiebalk op INR en er volgt een overzicht van alle INR's met de daarop volgende doseringen en mededelingen. Voer via dit scherm de INR van de patiënt in. Klik hiervoor linksboven op Invoeren.

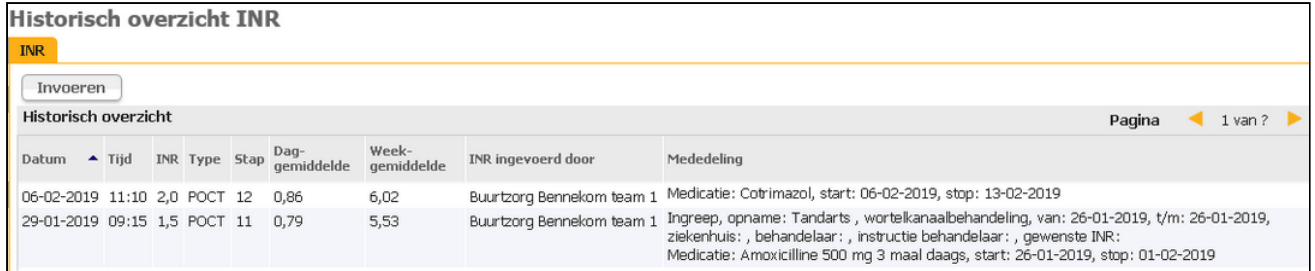

Gebruik bij het invoeren van de INR voor meerdere patiënten de prikkalender. Ga hiervoor op de **HOMEPAGE** naar *prikkalender*. Standaard is de prikkalender van vandaag te zien. Pas de data, indien gewenst, aan.

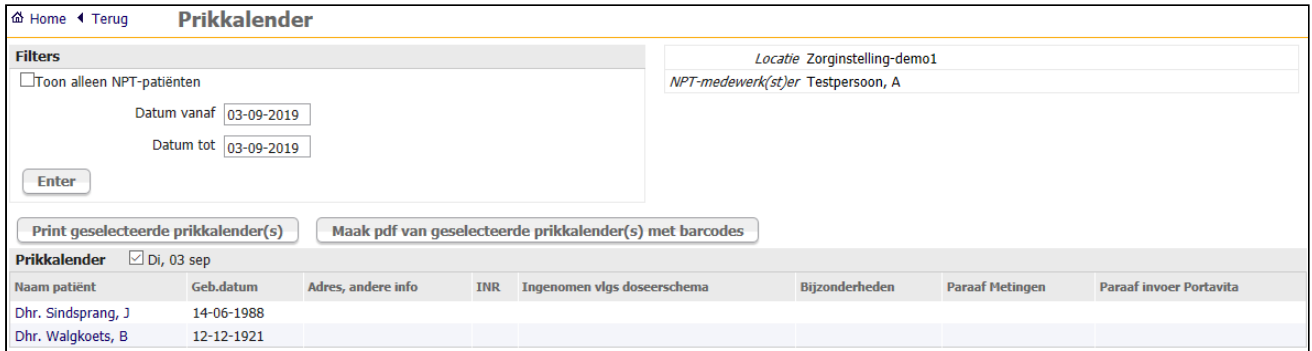

De lijst van patiënten die op de betreffende dag geprikt moeten worden, wordt getoond. De namen zijn aanklikbaar. Klik op de naam van de patiënt om de INR in te voeren. Onderstaand scherm verschijnt:

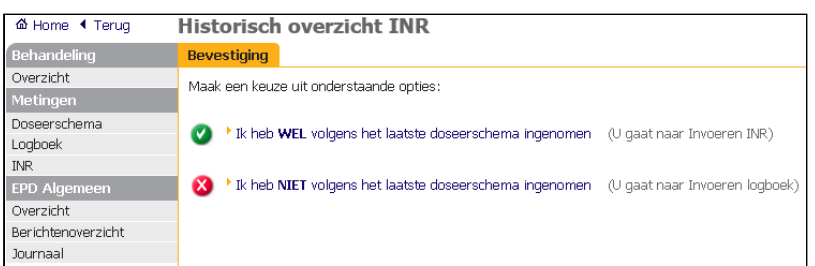

- Geef aan of de patiënt volgens het doseerschema de tabletten heeft ingenomen. Zo ja, klik dan op de groene knop. Zo nee, klik dan op de rode knop. Pas zo nodig het aantal ingenomen tabletten aan op een dag in het logboek en sla de gegevens op.
- Het scherm **INVOEREN INR** verschijnt. Controleer de datum en het tijdstip van de meting.

272\_Handleiding Near-Patient Testing voor medewerkers van een zorgorganisatie versie 4.87.0 (22-11-2023)

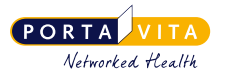

#### • Voer de INR in.

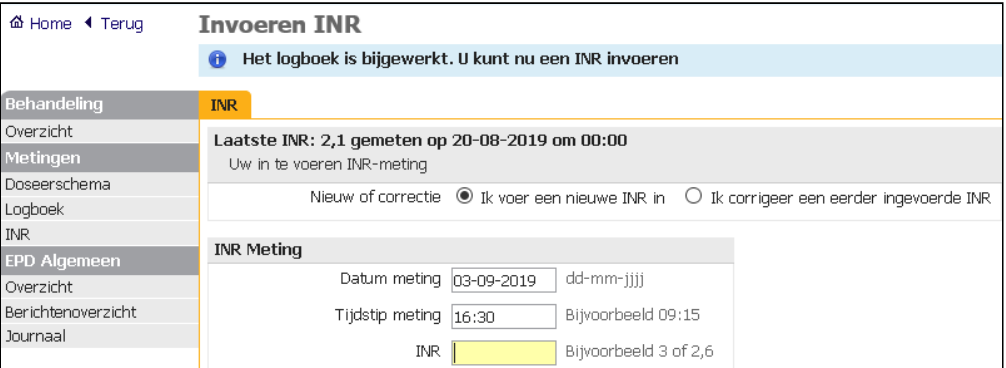

• Is er een mededeling? Vink dan aan 'Ja, ik vul mijn mededelingen hieronder in'. Vink het soort mededeling aan en voer de gevraagde gegevens in.

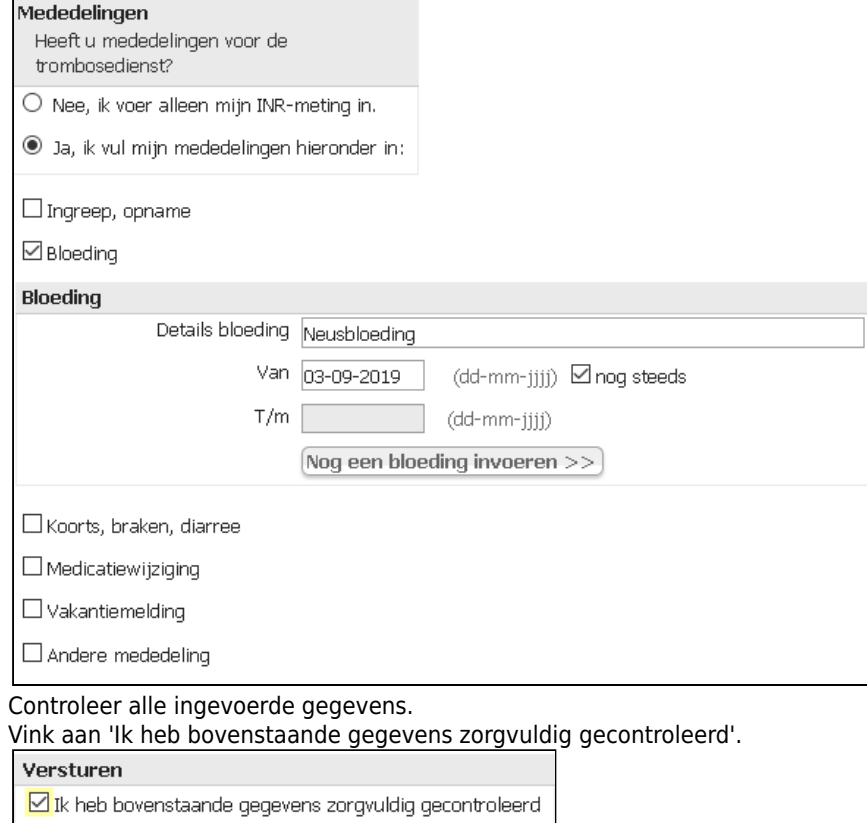

Versturen naar trombosedienst

• •

• Klik op Versturen naar trombosedienst.

Het scherm **CONTROLE INR** verschijnt. Controleer of de ingevoerde INR correct is.

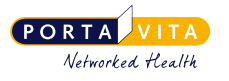

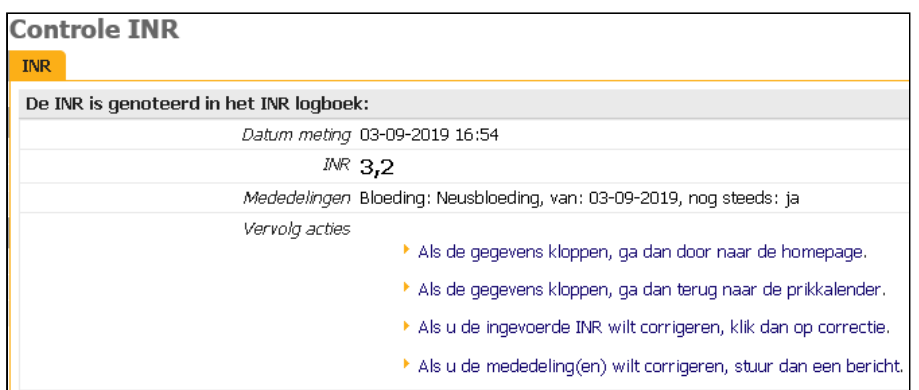

Kies vervolgens uit de volgende mogelijkheden:

1. Als de gegevens kloppen, ga dan naar de homepage.

2. Als de gegevens kloppen, ga dan terug naar de prikkalender. Klik hierop als de gegevens kloppen zodat de prikkalender volgt om de INR van een andere patiënt in te voeren. De patiënt waarvoor net de INR is ingevoerd, wordt van de priklijst gehaald. Let op: dit geldt alleen voor patiënten die voor vandaag op de prikkalender staan. 3. Als u de ingevoerde INR wilt corrigeren, klik dan op correctie. Het scherm **INVOEREN INR** verschijnt.

Let op: als u een mededeling na het vastleggen van een INR nog wilt wijzigen of toevoegen, stuur dan een bericht naar de trombosedienst vanuit het patiëntendossier.  $\ddot{\bullet}$ 

Let op: voer de INR in bij de juiste patiënt. Bovenaan de pagina is in de blauwe balk te zien om welke patiënt het gaat. Controleer altijd of u in het juiste dossier werkt.  $\ddot{\bullet}$ 

Indien men zeker wilt zijn dat een INR goed is verstuurd naar de trombosedienst klikt men op 'INR'. Er volgt een overzicht met de verstuurde INR's van de betrefffende patiënt.

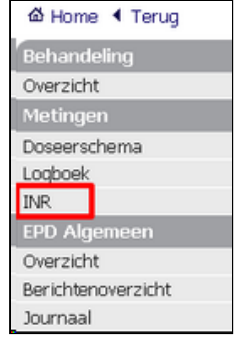

#### <span id="page-18-0"></span>**8.1.1 Tweede meting**

Indien er al een INR is ingevoerd op de betreffende dag verschijnt bij Invoeren INR de melding 'Laatste INR (waarde) gemeten op (dag) om (tijd)'. Daarnaast staat er in het rood de melding 'Gelijk aan datum laatste INR' als de ingevoerde datum meting hetzelfde blijft.

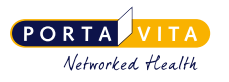

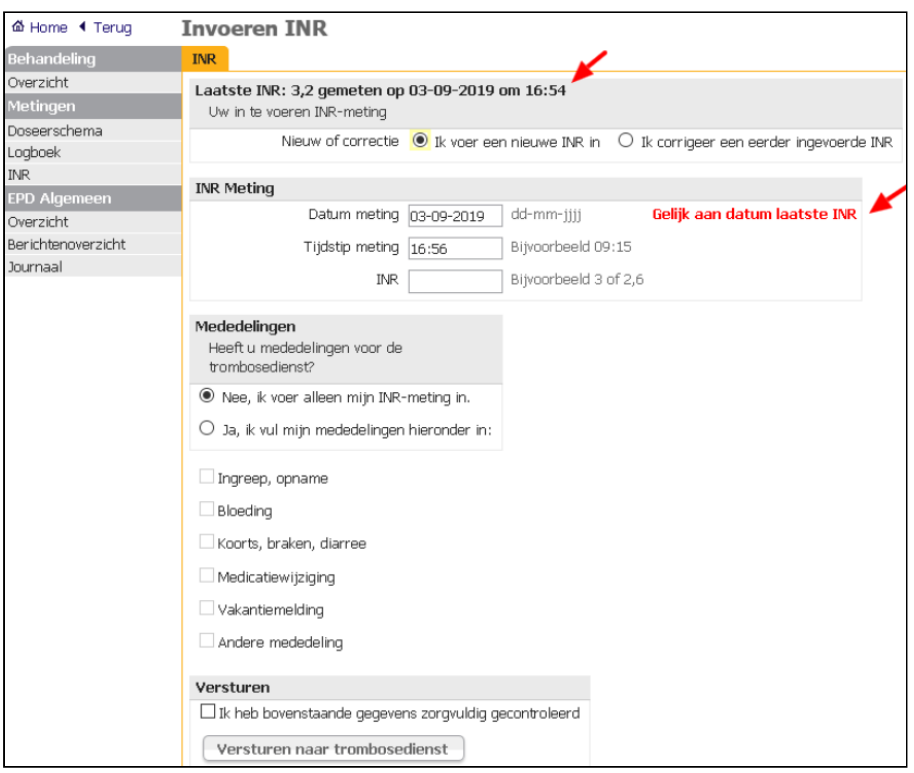

Is op dezelfde dag twee keer een INR gemeten, kies dan voor 'Ik voer een nieuwe INR in'. Is het de bedoeling een meting te corrigeren, kies dan 'Ik corrigeer een eerder ingevoerde INR'. Een tweede meting invoeren:

- Open het patiëntendossier en klik op *INR*.
- Klik op Invoeren.
- Geef aan of het een nieuwe of een gecorrigeerde INR is.
- Voer de INR in en klik op Versturen naar trombosedienst.

Als u de mededeling(en) wilt corrigeren, stuur dan een bericht. Klik hierop en het scherm verschijnt om direct een bericht naar de trombosedienst te versturen.

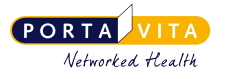

# <span id="page-20-0"></span>**9. Doseerschema en vakantiebrief**

Bij 'Doseerschema' staat het meest recente doseerschema met de bijbehorende gegevens.

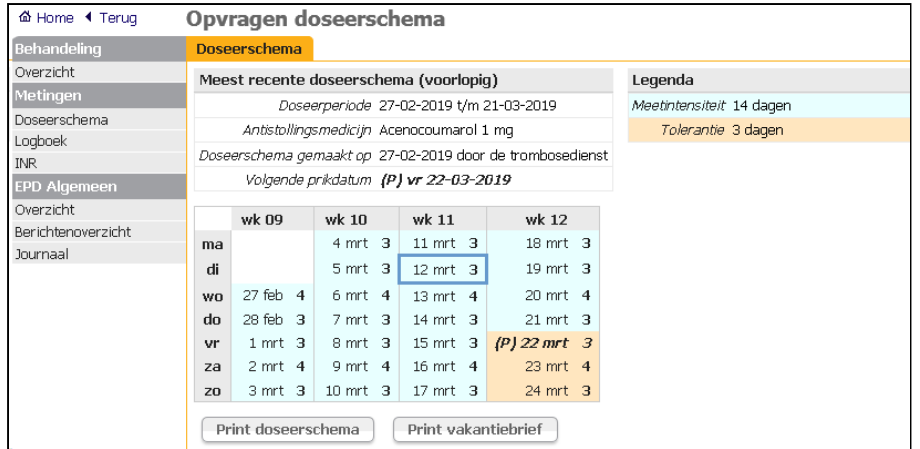

De '(P)' staat voor prikdatum. Klik op 'Print doseerschema' of ' Print vakantiebrief' voor het aanmaken en eventueel uitprinten daarvan.

Het is alleen mogelijk om een vakantiebrief aan te maken (en uit te printen) indien:

- de vakantie is doorgegeven aan de trombosedienst
- de trombosedienst de vakantie én een taal voor de vakantiebrief heeft vastgelegd
- de vakantie in het huidige doseerschema valt

Het verschil tussen de dosering vóór de prikdatum en na de prikdatum (op de tolerantiedagen) is in uitgeprinte vorm beter zichtbaar als de doseerschema's worden uitgeprint vanaf de pagina *doseerschema's afdrukken* vanaf de **HOMEPAGE**. Deze handelwijze, die hierna staat beschreven, heeft dus de voorkeur.

#### <span id="page-20-1"></span>**9.1 Doseerkalender afdrukken**

Alle doseerschema's in één keer uitprinten, is mogelijk vanaf de **HOMEPAGE** via *doseerschema's afdrukken*. Als u alle patiënten wilt zien en niet alleen de NPT-patiënten, zet het vinkje bij 'Toon alleen NPT-patiënten' dan uit. 'Toon alleen patiënten met een doseerschema startend tussen (datum) en (datum)' staat standaard ingesteld op vandaag. Beide data zijn desgewenst aan te passen.

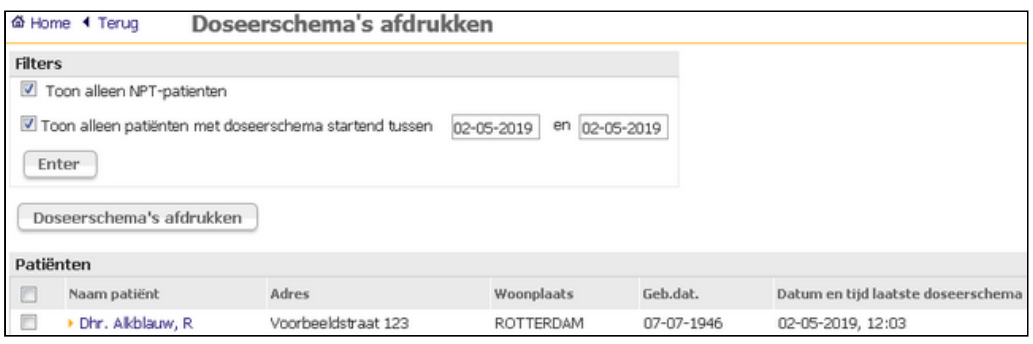

De laatste kolom toont de datum en tijd van het aanmaken van het doseerschema. Standaard staat de datum voor het

272\_Handleiding Near-Patient Testing voor medewerkers van een zorgorganisatie versie 4.87.0 (22-11-2023)

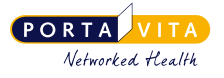

afdrukken op vandaag. De doseerschema's van vandaag zijn daarmee eenvoudig te selecteren. Het wijzigen van de data maakt de doseerschema's van die periode zichtbaar. Ook doseerschema's van patiënten die NIET geprikt zijn, maar die om een andere reden een nieuw doseerschema hebben gekregen, staan in de lijst.

• Kies het vakje bovenaan naast Naam patiënt om alle doseerschema's te selecteren, of selecteer één of meerdere patiënten en klik vervolgens op Doseerschema's afdrukken.

• Klik in de pop-up op Afdrukken of Print. De printer moet ingesteld zijn op Landscape.

In hetzelfde scherm **DOSEERSCHEMA´S AFDRUKKEN** staat onderaan **Totaaloverzicht prikkalender**, een andere versie van de prikkalender. De nieuwe prikdatum van de patiënt verschijnt vanaf het moment van vastleggen tijdens het doseren op deze prikkalender. Dit deel van het scherm geeft een overzicht van de toekomstige workload, maar ook van patiënten die wellicht al eerder geprikt moesten worden.

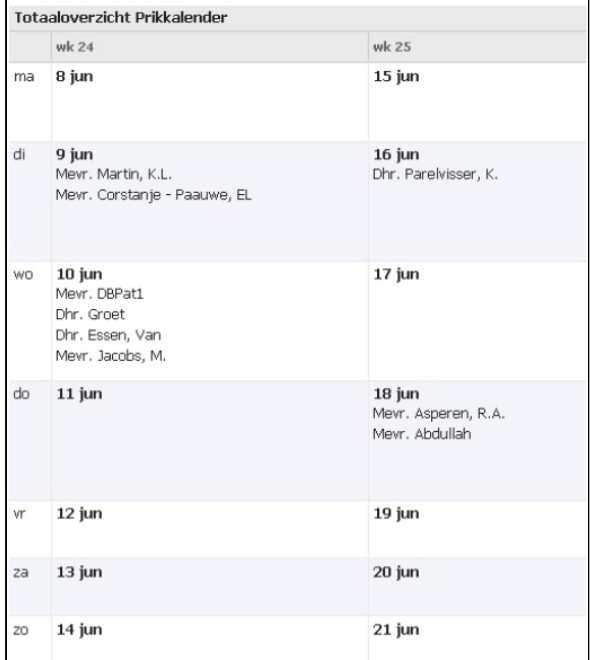

### <span id="page-21-0"></span>**9.2 E-mailnotificaties voor doseerschema's**

Het is mogelijk om per e-mail een melding te ontvangen als er een nieuw doseerschema beschikbaar is. Het is dan niet nodig om elke keer in te loggen en te kijken of er al nieuwe doseerschema's klaarstaan. De e-mail met de notificatie dat er nieuwe doseerschema klaarstaat, wordt om 15.00u, 16.00u en 17.00 uur verstuurd. Neem contact op met de contactpersoon van uw organisatie om dit te laten instellen.

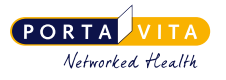

# <span id="page-22-0"></span>**10. Totaaloverzicht te prikken patiënten**

Het totaaloverzicht van de prikkalender vindt u in het scherm Doseerschema's afdrukken. In het onderste deel van de pagina wordt een overzicht gegeven van welke patiënt(en) op welke datum geprikt moet(en) worden.

Om de reguliere patiënten te zien dient u '**Toon alleen NPT-patiënten**' uit te vinken.

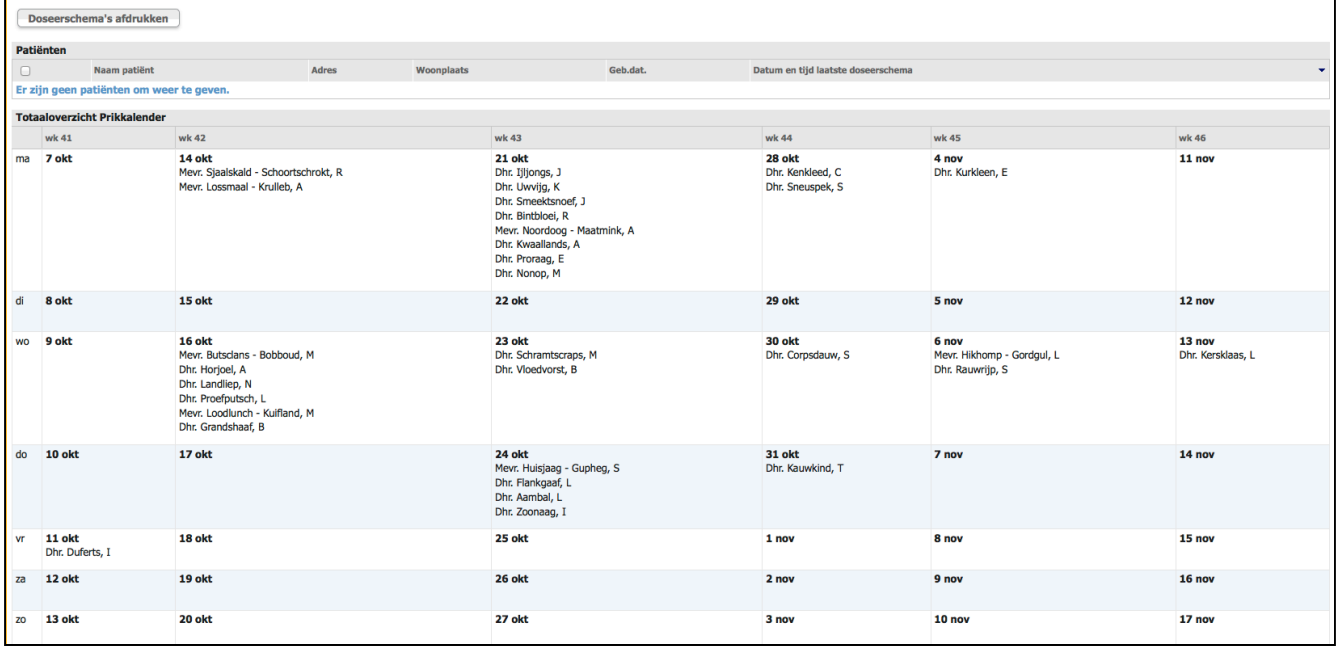

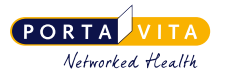

## <span id="page-23-0"></span>**11. Overzicht behandeling**

In het patiëntdossier staat onder Behandeling en vervolgens Overzicht meer informatie over detrombosebehandeling van de patiënt.

- Klik op de **Homepage** op *zorginstelling* voor de patiëntenlijst.
- Klik op *naam patiënt*.

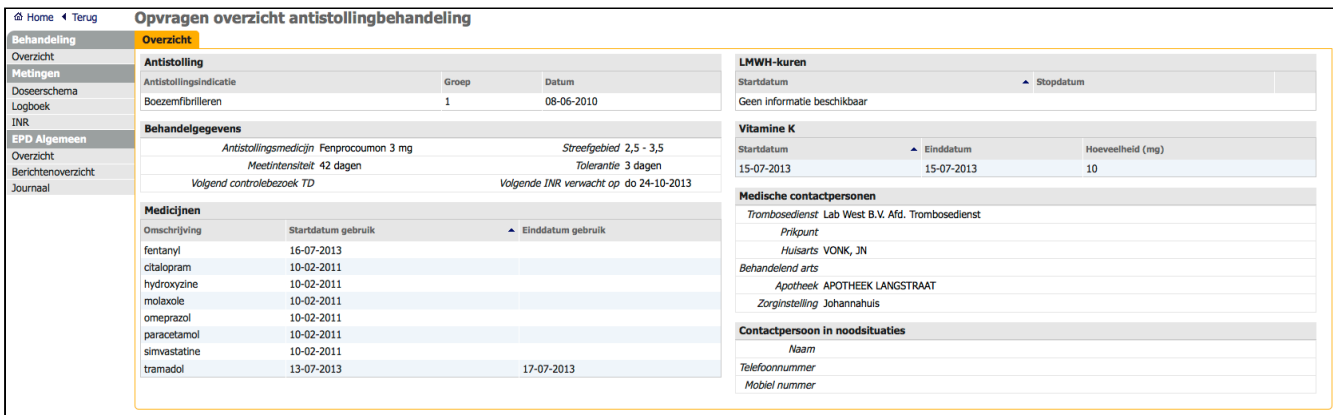

Onder Behandeling, Overzicht staat meer informatie over de indicatie(s) die de patiënt heeft en welke medicijnen deze slikt. Het is niet mogelijk om deze gegevens zelf te wijzigen. Geef een wijziging door via het versturen van een bericht aan de trombosedienst.

Onder **Medische contactpersonen** staan de namen van alle organisaties die (indien van toepassing) een rol spelen in de tromboseketen van deze patiënt:

- de trombosedienst
- de huisarts
- de apotheek
- de zorginstelling

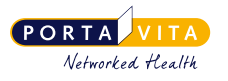

# <span id="page-24-0"></span>**12. Overzicht INR's**

Als u wilt weten hoe de stollingswaarden van de patiënt zijn, klikt u in de navigatiebalk op **INR**. Het scherm **Historisch Overzicht INR** verschijnt.

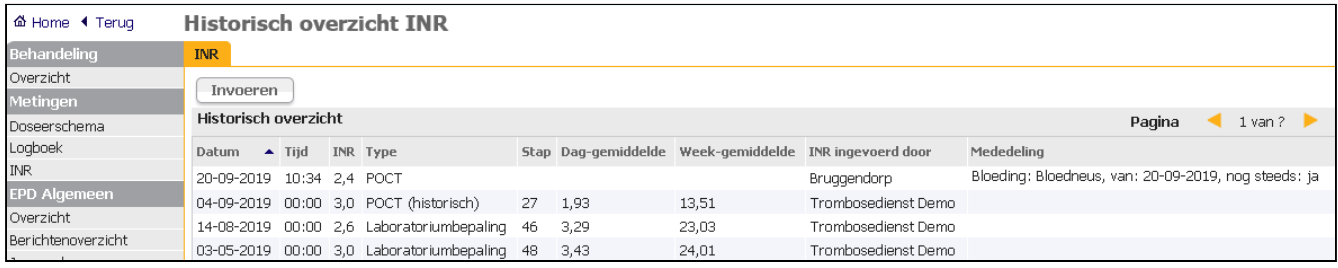

Point-of-care testing (POCT) is een methode om een laboratoriumtest (bijvoorbeeld een INR-bepaling) uit te voeren met behulp van een apparaat zoals de CoaguChek INRange. De term betekent dat de bepaling wordt gedaan 'op de plaats waar de zorg wordt verleend'. Het POCT-apparaat kan gebruikt worden door patiënten zelf (zelfmeten), door medewerkers van de trombosedienst of door medewerkers van een andere (zorg)organisatie.

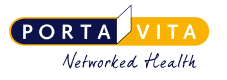

## <span id="page-25-0"></span>**13. Homepage, overige links**

#### <span id="page-25-1"></span>**13.1 Naar andere schermen**

Rechtsboven staan de volgende opties:

- Help: hier staan de contactgegevens van de trombosedienst waar de organisatie waar u voor werkt aan gekoppeld is. Daarnaast is het, bij technische vragen, mogelijk om een bericht te sturen naar Portavita Support.
- Organisatie: indien u bij meerdere instellingen of locaties werkzaam bent, is het mogelijk om van instelling/ locatie te wisselen via 'Organisatie'.
- Account: het is mogelijk de inloggegevens (de gebruikersnaam, het wachtwoord en het e-mailadres) te wijzigen onder 'Account'.

Bruggendorp - Tester ▶Help ▶ Organisatie ▶ Account ▶ Uitloggen

Voor medewerkers wier bevoegdheid beperkt is tot 'afdrukken doseerschema's' en 'financieel medewerker' zijn dit de enige andere opties. Medewerkers met inzage- of NPT-bevoegdheid zien ook de opties hieronder.

### <span id="page-25-2"></span>**13.2 Mailbox**

Achter de mailbox wordt het tussen haakjes aangegeven indien er een nieuw bericht is **Na halbox (1)**. Na het klikken op 'mailbox' verschijnt het volgende scherm:

**Rerichten** 

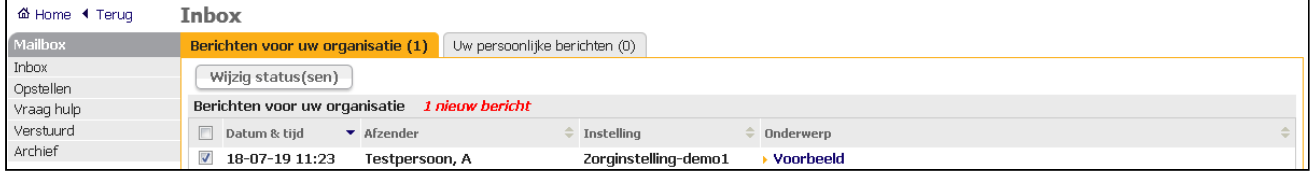

#### <span id="page-25-3"></span>**13.2.1 E-mailnotificaties voor nieuwe berichten**

Het is mogelijk om per e-mail een melding te ontvangen als er een nieuw bericht gestuurd is naar de organisatie. De emailadres(sen) waar de notificatie naar toe gestuurd moet worden, worden beheerd door een medewerker van de zorginstelling met de (extra) rol 'administratie'. Neem contact op met de contactpersoon voor de trombosedienst van uw organisatie om dit te laten instellen (zie ook Notificaties in het hoofdstuk 'Hoe werkt het?').

#### <span id="page-25-4"></span>**13.2.2 Inbox**

De *Inbox* is verdeeld in:

- Berichten voor uw organisatie: alle berichten die betrekking hebben op patiënten. Alle medewerkers kunnen deze berichten oppakken en verwerken.
- Uw persoonlijke berichten: deze berichten kunnen alleen door de persoon zelf opgepakt en verwerkt worden.

Ongelezen berichten staan **vet** gedrukt. Klik op het onderwerp om het bericht te openen. Een gelezen bericht is niet vet. Na een reactie op een bericht wordt het gelijk gearchiveerd. Is reageren niet nodig, archiveer het bericht dan zelf.

Het is mogelijk om de status van een gelezen bericht te veranderen in een ongelezen bericht:

- Vink het gelezen bericht aan.
- Klik op Wijzig status(sen).

#### <span id="page-25-5"></span>**13.2.3 Opstellen**

Een bericht sturen kan vanuit de mailbox op de **HOMEPAGE** of vanuit het **PATIËNTENDOSSIER**:

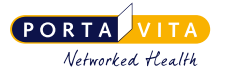

- Vanuit de mailbox op de **HOMEPAGE**: ga bij mailbox naar *opstellen* en selecteer de gewenste keuze. Voeg eventueel de patiënt toe door bij 'Betreft patiënt' (een deel van) de naam in te voeren en klik op [Tab] of klik op het vraagteken ? om de patiënt uit de lijst te selecteren.
	- Voer het onderwerp van het bericht in.
	- Typ het bericht en klik op Versturen.
	- Het systeem verstuurt het bericht en slaat het op in het archief.
- Vanuit het patiëntendossier: ga naar het patiëntendossier en klik op *Berichtenoverzicht* **.**

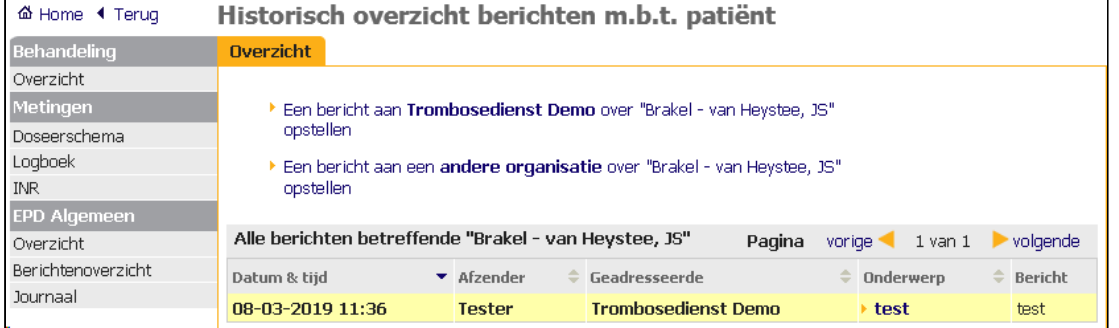

Het is mogelijk een bericht over de patiënt aan de trombosedienst of een andere organisatie te sturen. De 'andere organisatie' is de apotheek of een andere zorginstelling die in dezelfde keten opereert. In de meeste gevallen stuurt men een bericht aan de trombosedienst. Bij een bericht vanuit het patiëntendossier is de trombosedienst automatisch aangevinkt en staat de naam van de patiënt al ingevuld.

#### <span id="page-26-0"></span>**13.3 Journaal**

Het journaal geeft een overzicht van bepaalde acties rondom een patiënt. Op de **HOMEPAGE** onder *journaal* staat een overzicht van alle patiënten.

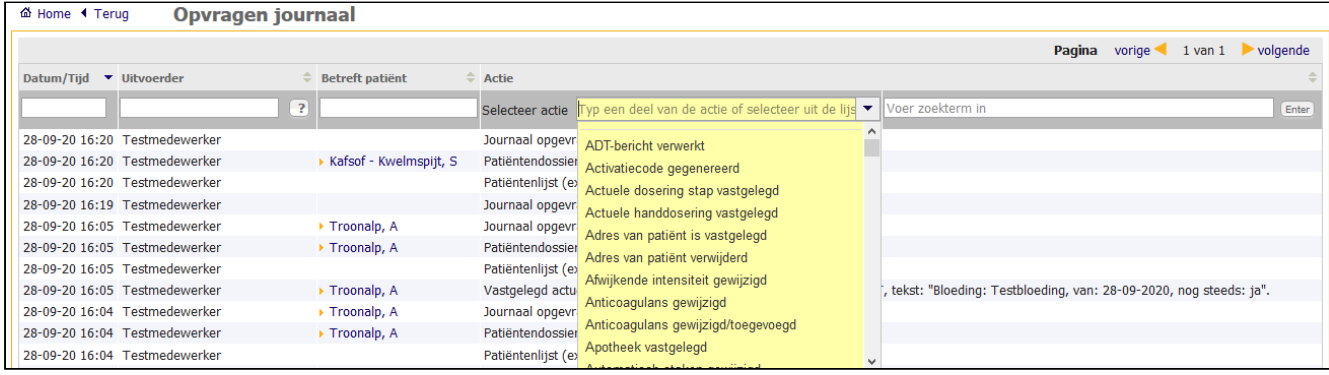

Het journaal geeft de volgende gegevens weer van de afgelopen 90 dagen:

- Datum/Tijd
- Uitvoerder
- Betreft patiënt
- Actie

In het patiëntendossier staat het journaal van één patiënt:

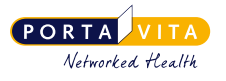

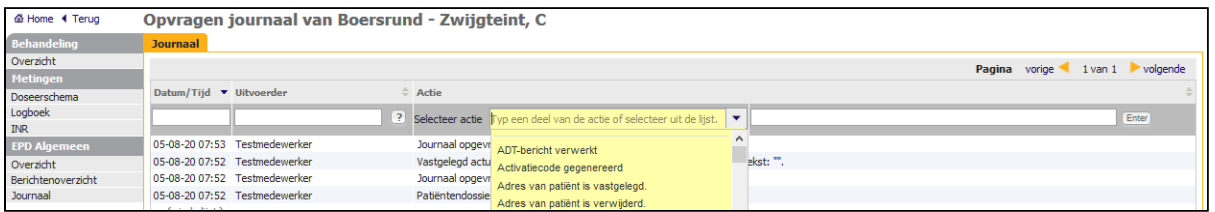

Na het selecteren van een actie uit de lijst is deze aan te passen door de gekozen actie te verwijderen en vervolgens een andere actie te selecteren.

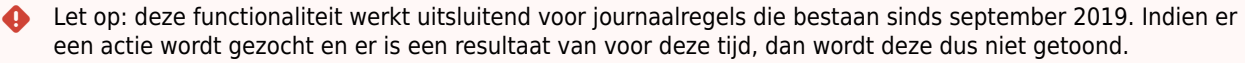

#### <span id="page-27-0"></span>**13.4 Factuurgegevens**

Klik op de **HOMEPAGE** op *factuurgegevens*. Er staan twee rapporten voor facturering, namelijk 'NPT patiënten in het afgelopen kwartaal' en 'INR's in het afgelopen kwartaal'.

• **NPT patiënten in het afgelopen kwartaal**: een overzicht van alle NPT-patiënten behorend bij de organisatie, over wie de trombosedienst - volgens de geldende rekenmethode\* - een factuur mag sturen naar de zorgverzekeraar van de patiënt. Bovenaan staat het totaal aantal patiënten waarover de zorginstelling een factuur kan sturen naar de trombosedienst. Onder 'verzekeraar ten tijde van peildatum' is te zien of de patiënt WLZ verzekerd is of niet.

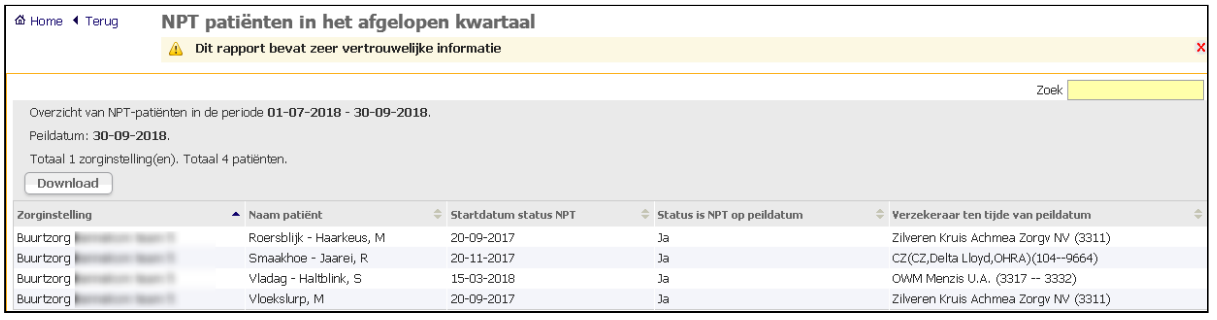

\*Omdat het een kwartaaltarief betreft en patiënten op verschillende momenten starten met de behandeling, zijn er over de facturatie afspraken gemaakt met de ziektekostenverzekeraars. Kort gezegd zijn deze als volgt: 1. Wanneer een patiënt start met een behandeling in het betreffende kwartaal, mag men deze patiënt over dit kwartaal factureren.

2. Wanneer een behandeling in het kwartaal wordt beëindigd, mag men GEEN factuur over de patiënt sturen. 3. Wanneer een patiënt een behandeling start en beëindigt binnen een kwartaal, mag men over deze patiënt een factuur sturen.

Het is bij NPT-patiënten mogelijk dat 'status is NPT op peildatum' op 'nee' staat, terwijl iemand toch gefactureerd mag worden. Het gaat dan om categorie 3: de patiënt is gestart en gestaakt binnen dit kwartaal.

• **INR's in het afgelopen kwartaal**: een overzicht van het aantal INR's met details van het afgelopen kwartaal.

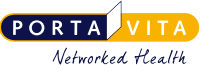

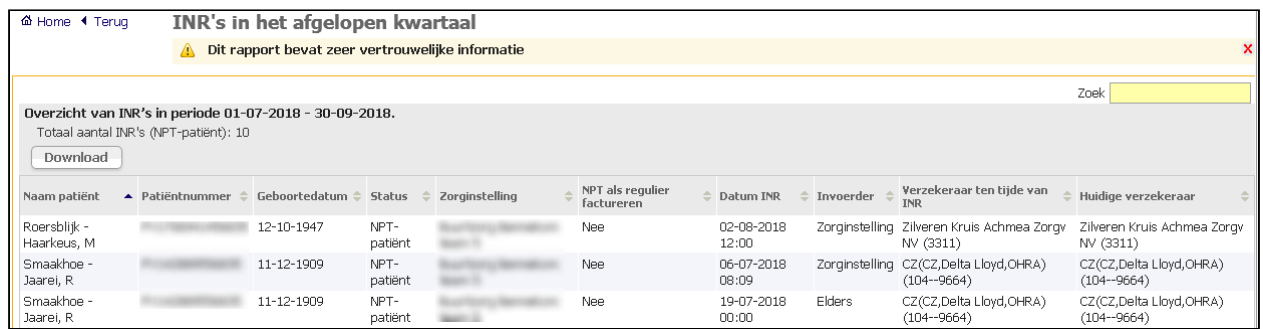

Bovenaan staat het totale aantal per status. 'Status' geeft de status van de patiënt op het moment van prikken. Bij 'Zorginstelling' staat de zorginstelling waaraan de patiënt was gekoppeld op het moment van prikken. 'Invoerder' ('Zorginstelling of 'Elders') geeft aan wie de INR heeft gemeten. Onder 'Verzekeraar ten tijde van peildatum' ziet men of de patiënt WLZ verzekerd is of niet. Klik op 'Download' om de gegevens te downloaden.

### <span id="page-28-0"></span>**13.5 Instructies**

Op de **HOMEPAGE** onder **Instructies** staan alle handleidingen en instructievideo's die van toepassing zijn. Dat wil zeggen: handleidingen en instructievideo's die zijn gekoppeld aan de bevoegdheden van diegene die is ingelogd.

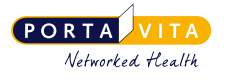

# <span id="page-29-0"></span>**14. Facturatie (TD, MW)**

Wanneer er sprake is van een koepel met verschillende locaties of afdelingen is het mogelijk alle patiënten van de hele koepel tezamen te zien. Dit biedt de mogelijkheid om alle facturen van één koepel door een centrale afdeling van de organisatie te laten uitvoeren. Naast een overzicht van het totaal is het ook mogelijk om de overzichten per locatie/ afdeling te tonen. Om dit te realiseren moet de betreffende medewerker bij de koepel een account krijgen met alleen de rollen 'antistolling medewerker' en 'financieel medewerker'. Hij/zij krijgt dan na het inloggen het volgende scherm te zien:

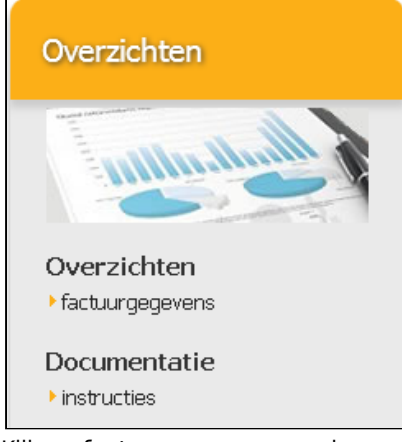

Klik op *factuurgegevens* en de rapporten zijn zichtbaar. Klik op het gewenste rapport. Vervolgens is linksboven een rolmenuutje zichtbaar voor de keuze van het organisatieonderdeel. Bij *NPT patiënten in het afgelopen kwartaal* staat bovenaan het totaal aantal te factureren NPT-patiënten van ofwel de koepel, ofwel de betreffende locatie of afdeling. Bij *INR's in het afgelopen kwartaal* betreft het het aantal te factureren INR's van het afgelopen kwartaal.

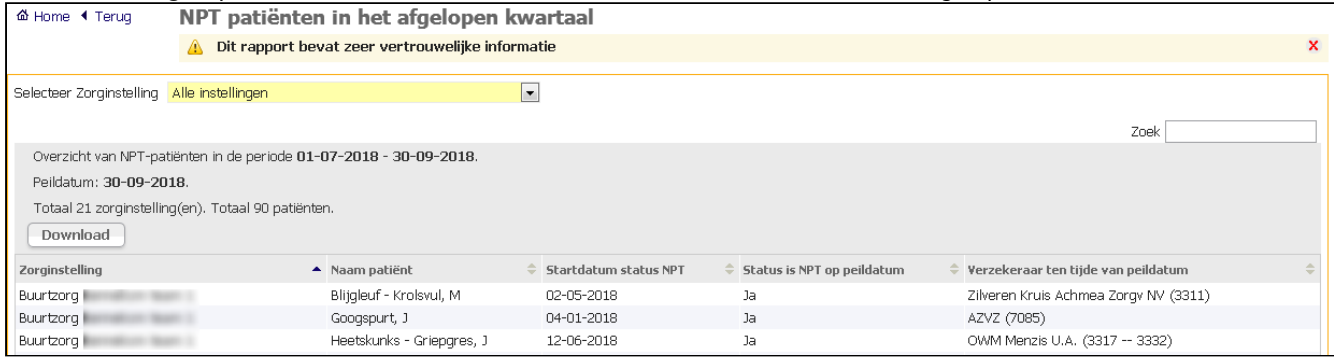

### <span id="page-29-1"></span>**14.1 NPT-patiënten factureren als regulier**

Onder sommige omstandigheden - bijvoorbeeld als er geen overeenkomst is met de zorgverzekeraar over het NPT-tarief - is het zinvol om NPT-patiënten als reguliere patiënten te factureren. De trombosedienst kan dit instellen.

Indien er bij de trombosedienst onder facturatie - instellingen onder 'NPT patiënten factureren als regulier voor zorgkoepel' de zorginstelling is toegevoegd, staat er bij de zorginstelling bij Overzicht INR's onder 'NPT als regulier factureren' ja. Indien dit uitstaat, staat er 'nee' onder 'NPT als regulier factureren'.

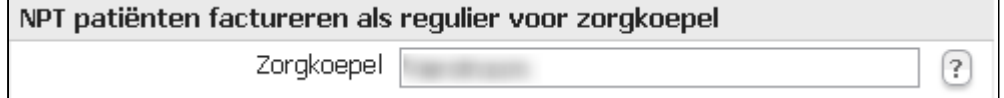

272\_Handleiding Near-Patient Testing voor medewerkers van een zorgorganisatie versie 4.87.0 (22-11-2023)

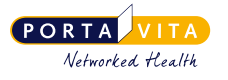

## <span id="page-30-0"></span>**15. Notificaties**

Het is mogelijk om een e-mailalert voor een organisatie/medewerker in te stellen. Dit houdt in dat een medewerker een notificatie per e-mail ontvangt als er een nieuw doseerschema klaarstaat. Dit geldt zowel voor NPT-patiënten als voor reguliere patiënten. Een e-mailnotificatie is alleen in te stellen door een medewerker van de suborganisatie met de rol administratie (in combinatie met de rol antistolling medewerker):

- Log in en selecteer eventueel de betreffende organisatie.
- Klik op de link *notificaties* onder het kopje **Instellingen**.
- Voer het e-mailadres of de e-mailadressen (gescheiden door een komma) in. De notificaties van nieuwe doseerschema's worden naar deze adressen gestuurd.

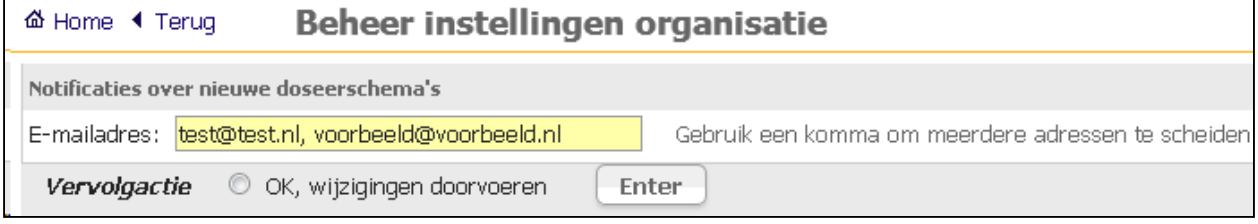

• Klik op de vervolgactie en vervolgens op enter.

Controleer of het goed staat door weer terug te gaan naar de homepage en klik vervolgens op notificaties. De emailadressen voor de e-mailnotificatie staan nu in het vakje bij 'E-mailadres'.

De e-mails met de notificatie dat er een nieuw doseerschema klaarstaat, worden om 15.00u, 16.00u en 17.00 uur verstuurd. In de e-mail staat het aantal doseerschema's dat erbij is gekomen. Als er bijvoorbeeld om 15.00u een bericht is dat er 1 nieuw doseerschema klaar staat en er wordt na 15.00u nog 1 doseerschema aangemaakt, dan wordt er om 16.00u weer een bericht gestuurd dat er 1 nieuw doseerschema is aangemaakt.

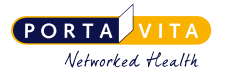

# <span id="page-31-0"></span>**16. Wijzigen account**

Bij zorgorganisaties is het belangrijk dat medewerkers die niet meer werkzaam zijn bij de betreffende organisatie direct geen toegang meer hebben tot de patiëntgegevens. Hiervoor is het mogelijk een account van een collega te beëindigen. Dit kan alleen indien de rol 'Organisatiebeheerder' is toegekend.

Het beëindigen van een account van een medewerker van dezelfde zorginstelling werkt als volgt:

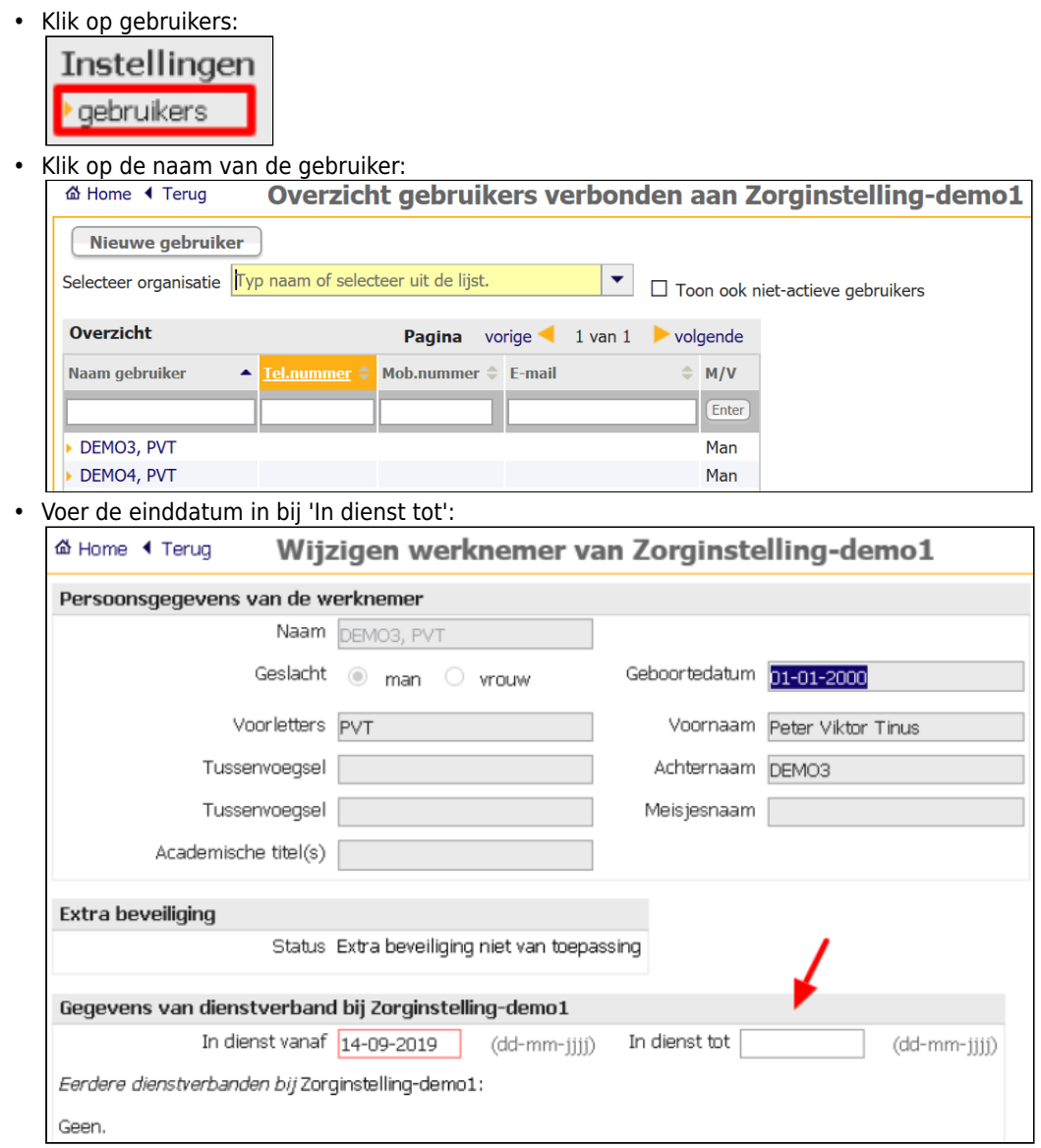

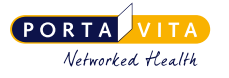

### <span id="page-32-0"></span>**17. Samenvoegen meerdere accounts**

Verschillende organisaties worden in Portavita in aparte databases ondergebracht. Dit betekent dat een gebruiker die een account heeft bij meerdere organisaties, in eerste instantie verschillende gebruikersnamen heeft. Het is echter mogelijk om deze gebruikersnamen samen te voegen, zodat men met één gebruikersnaam bij twee of meer organisaties kan inloggen.

Ga hiervoor in het hoofdmenu rechtsboven naar Account. Klik vervolgens op het tabblad **Accounts samenvoegen**. Vul de inloggegevens in van beide accounts. Het primaire account wordt gebruikt om in de verschillende omgevingen in te loggen.

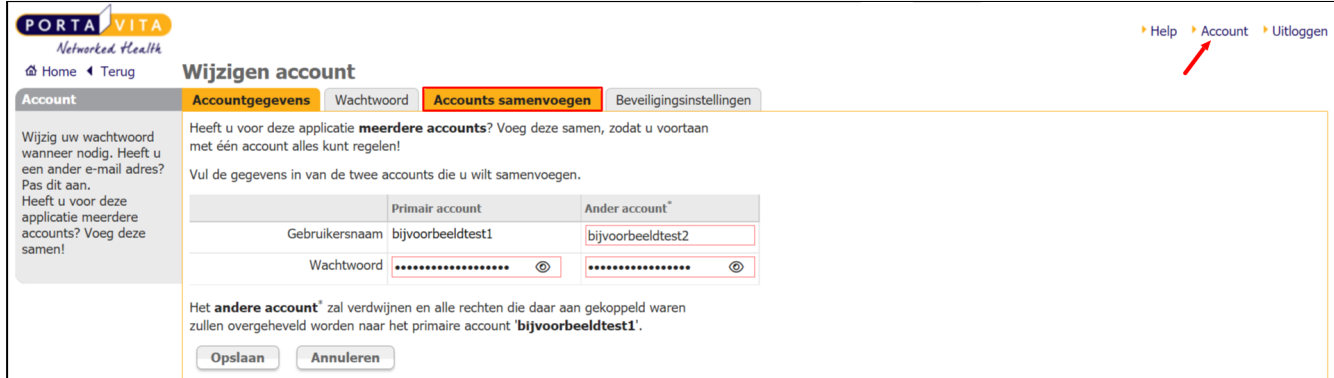

Log, na het samenvoegen van de accounts, uit en vervolgens opnieuw in om het resultaat van de samengevoegde accounts te zien. Er volgt een pagina met verschillende tabbladen waarin de organisaties worden weergegeven. Klik hierop om naar de betreffende organisatie te gaan. Indien men voor meer dan twee organisaties werkzaam is, is het mogelijk om deze actie te herhalen totdat alle accounts zijn samengevoegd.

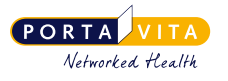

# <span id="page-33-0"></span>**18. Vragen (Allen)**

Soms zijn er vragen over het (zelf)meten of het gebruik van Portavita. Medische en patiëntgerelateerde vragen zijn bestemd voor de trombosedienst. Als het gaat om het gebruik van de website, benader dan Portavita.

### <span id="page-33-1"></span>**18.1 Trombosedienst**

De naam van de trombosedienst is te vinden onder 'Help' rechtsboven op de homepage. Hier staat tevens het telefoonnummer en het e-mailadres van de trombosedienst.

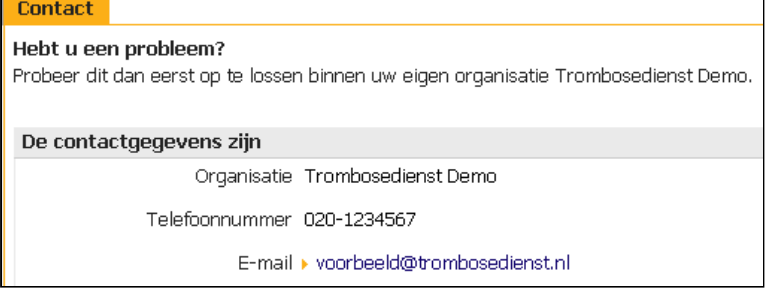

Voor medisch en/of patiëntgerelateerde vragen blijft de trombosedienst verantwoordelijk:

- Doseerschema, wijziging in doseerschema.
	- INR, te hoog, te laag.
	- Prikdatum, prikafspraken, controlebezoek.
	- CoaguChek, naaldjes, nieuwe strips.
	- Adreswijziging, nieuwe telefoonnummer, verandering van huisarts, verzekering.
- Complicatie, ingreep, vakantie, medicijnen, ziekenhuisopname, tandartsbezoek.

Geef voorkeursprikdagen van zowel de zorginstelling als van de patiënt door aan de trombosedienst.

### <span id="page-33-2"></span>**18.2 Portavita Support**

Lukt het niet met inloggen? Raadpleeg dan eerst de knop *Hulp bij inloggen* op het inlogscherm van Portavita.

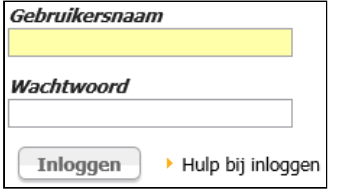

Als er daarna nog vragen zijn over het inloggen of indien een functionaliteit niet werkt, neem dan contact op met:

#### **Portavita Support**

Telefoon: 0900-20 20 001 (op werkdagen van 09:00 tot 17:00 uur) E-mail: [support@portavita.eu](mailto:support@portavita.eu)

Post: Postbus 1287

1000 BG Amsterdam © 2016 Portavita Networked Health

Bij problemen vraagt de medewerker van Portavita voor welke zorginstelling degene die belt werkzaam is en bij welke trombosedienst de zorginstelling is aangesloten.

Indien u wilt dat een medewerker van Support meekijkt, stuur dan een bericht via Help rechtsboven op de homepage. Hiermee geeft u Portavita eenmalig toestemming om tijdelijk mee te kijken.

272\_Handleiding Near-Patient Testing voor medewerkers van een zorgorganisatie versie 4.87.0 (22-11-2023)

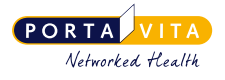

#### **Confluence document informatie**

Export datum : 20 November, 2023 Geëxporteerd door : Corine Visser - Portavita B.V. Aantal pagina's : 35 (incl. titel en deze pagina) Document gecreëerd door : mlangemeyer

*Dit document bevat informatie die uitsluitend binnen uw organisatie gebruikt mag worden.*